## **KODAK EASYSHARE Camera / CD44**

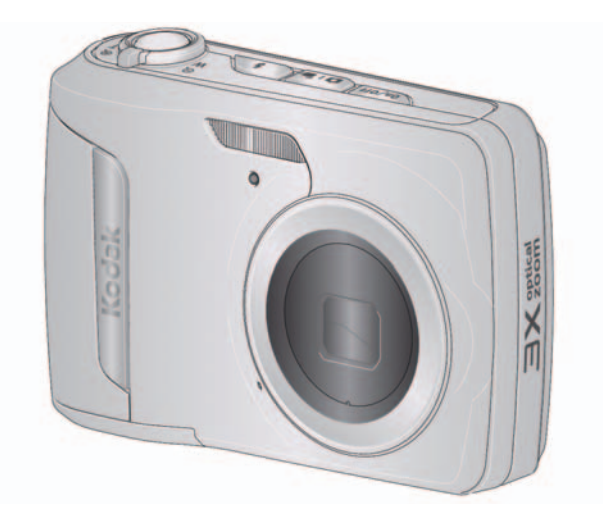

## **Extended user guide**

#### [www.kodak.com](http://www.kodak.com)

For videos of your camera: [www.kodak.com/go/cd44demos](http://www.kodak.com/go/cd44demos)

For help with your camera: [www.kodak.com/go/cd44support](http://www.kodak.com/go/cd44support)

## **Kodak**

Eastman Kodak Company Rochester, New York 14650 © Eastman Kodak Company, 2011 All screen images are simulated.

Kodak, EasyShare, Max, and Pulse are trademarks of Eastman Kodak Company. 4H8598\_en

### **Front view**

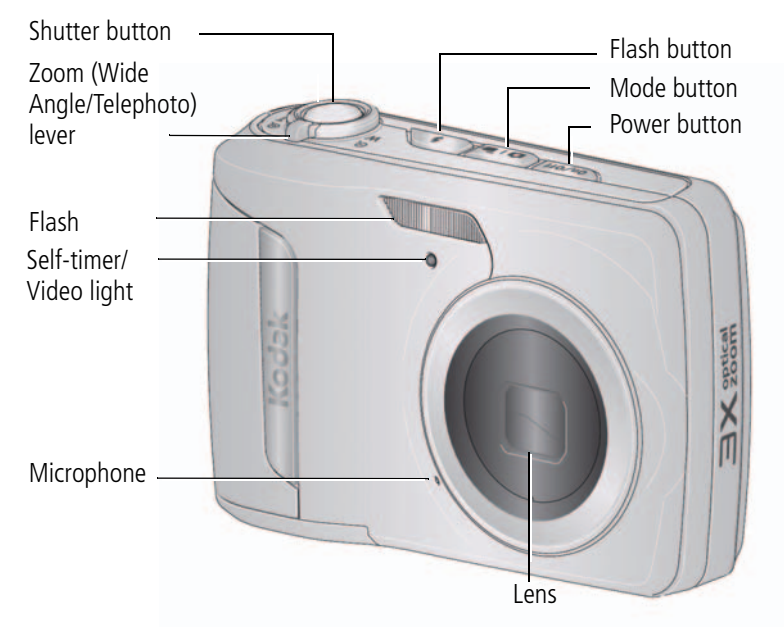

NOTE: **Your camera offers a built-in Help system. [See page 40.](#page-45-0)**

*www.kodak.com/go/support* i

### **Back view**

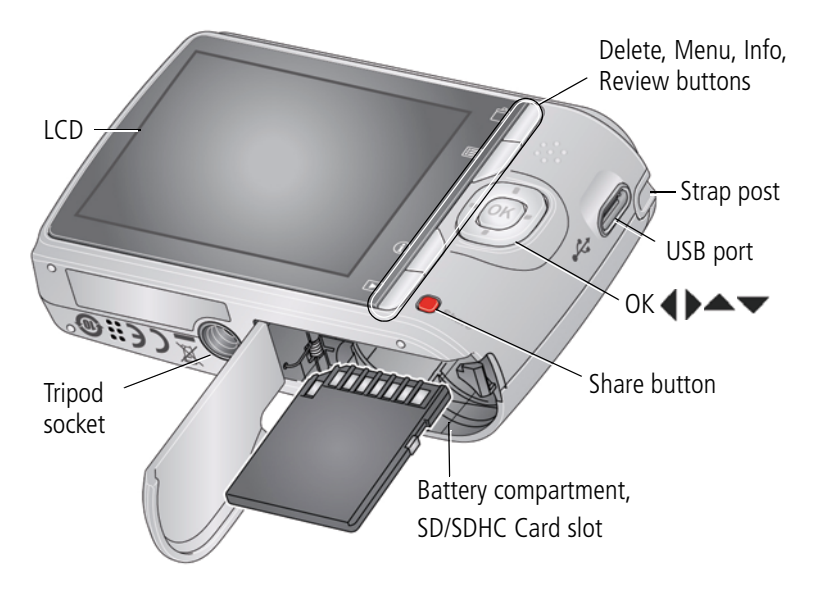

NOTE: **Your camera offers a built-in Help system. [See page 40.](#page-45-0)**

ii *www.kodak.com/go/support*

## **Table of contents**

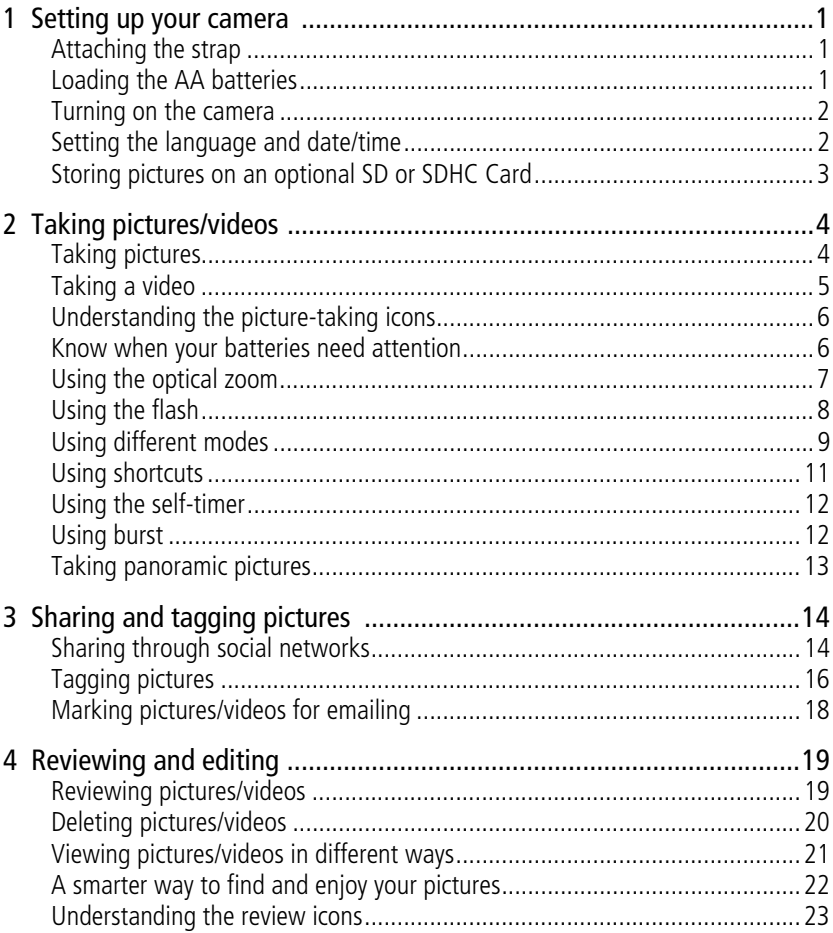

iii (EN

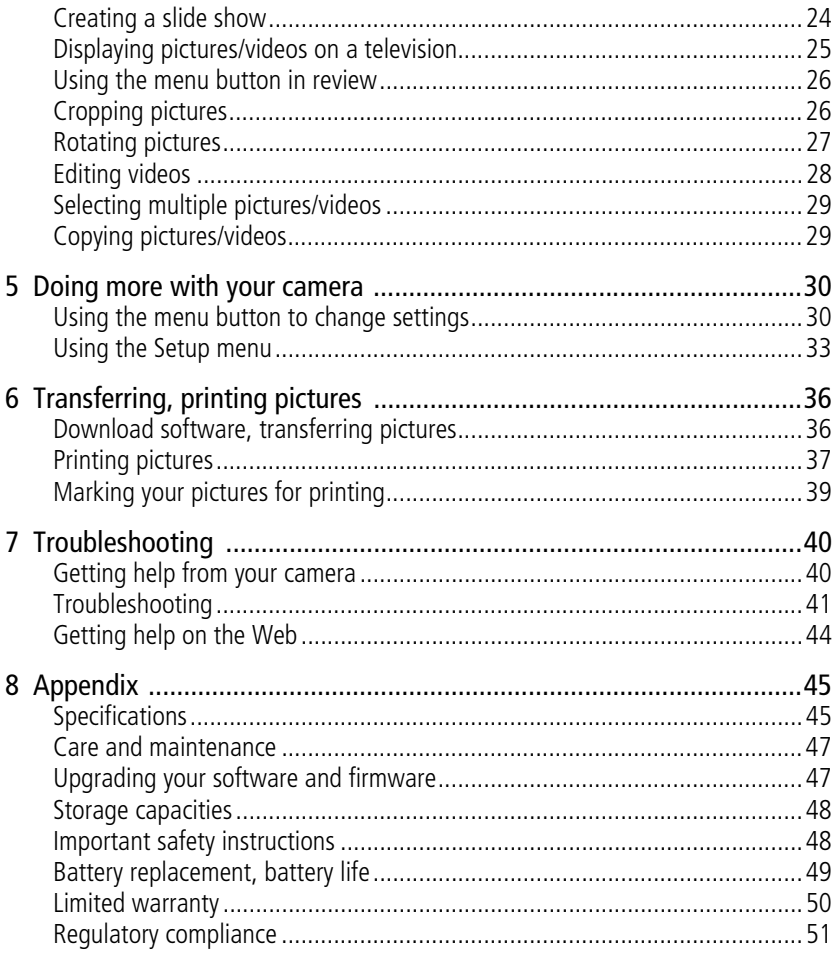

 $iv$ (EN)

## <span id="page-6-4"></span><span id="page-6-0"></span>**1 Setting up your camera**

## <span id="page-6-5"></span><span id="page-6-1"></span>**Attaching the strap**

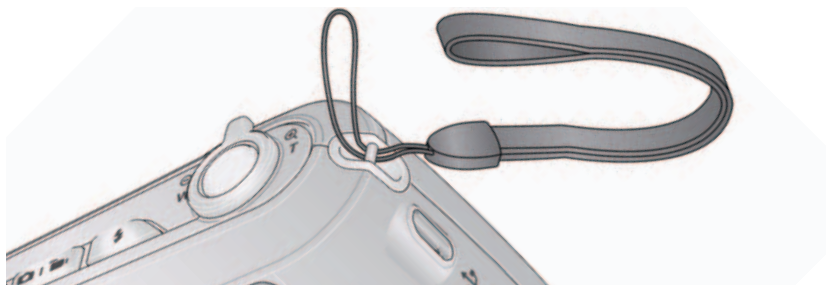

## <span id="page-6-2"></span>**Loading the AA batteries**

<span id="page-6-3"></span>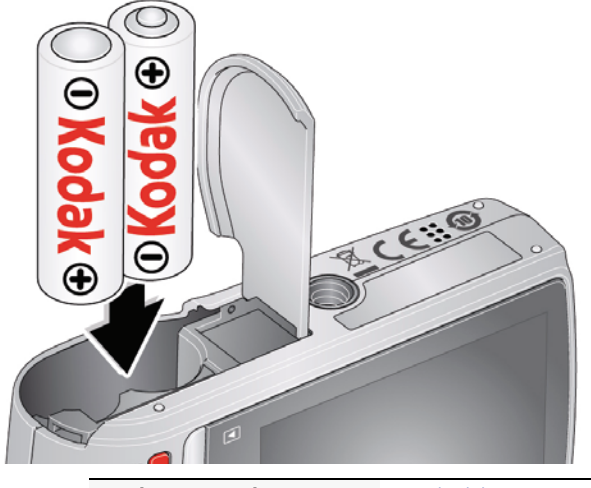

**Purchase extra batteries** [www.kodak.com/go/accessories](http://www.kodak.com/go/accessories)

*www.kodak.com/go/support* 1

### <span id="page-7-3"></span><span id="page-7-0"></span>**Turning on the camera**

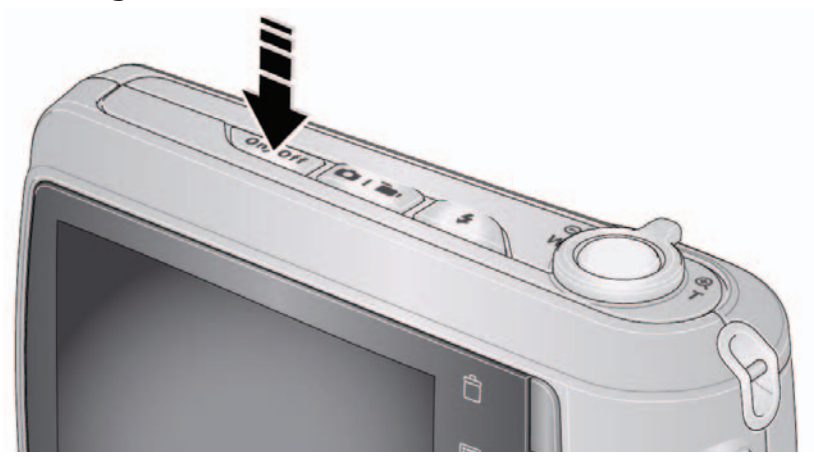

## <span id="page-7-1"></span>**Setting the language and date/time**

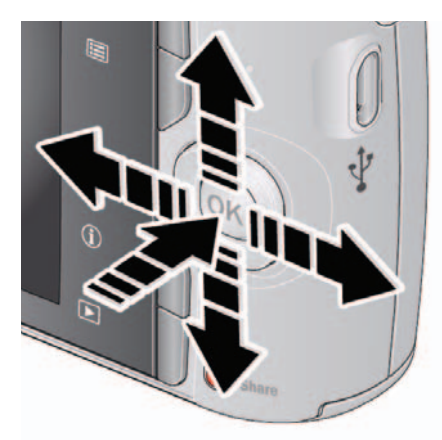

<span id="page-7-2"></span> $\blacktriangle$  to change. OK to accept. Language:

to change current field. for previous/next field. OK to accept. At the prompt, press OK. Date/Time:

NOTE: To change language in the future, use the Setup Menu [\(see page 33](#page-38-0)).

2 *www.kodak.com/go/support*

## <span id="page-8-0"></span>**Storing pictures on an optional SD or SDHC Card**

Your camera has internal memory. We recommend purchasing an SD or SDHC Card to conveniently store more pictures/videos.

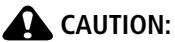

<span id="page-8-1"></span>**A card can only be inserted one way; forcing it may cause damage. Inserting or removing a card while the camera is on may damage the pictures, the card, or the camera.**

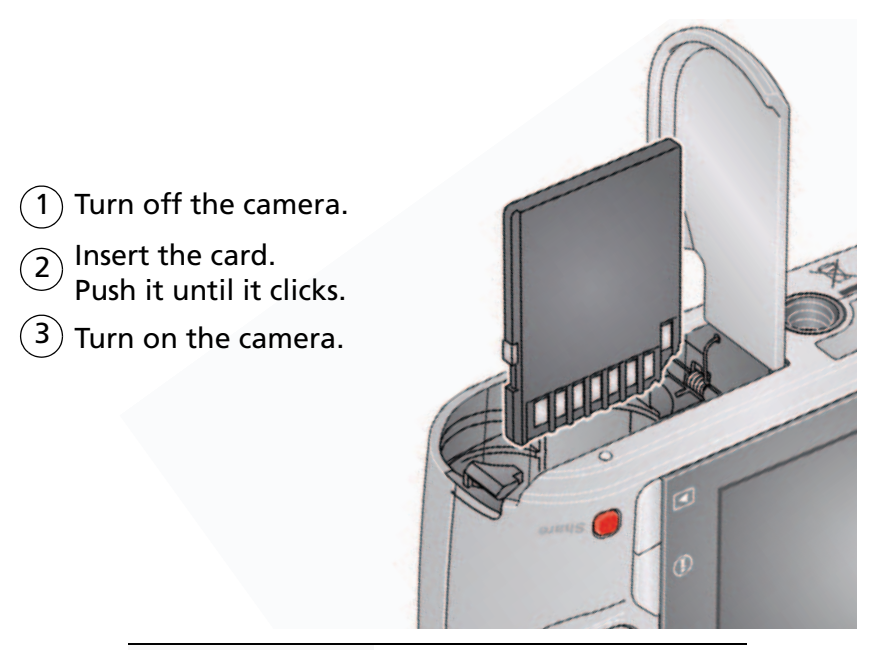

**Purchase accessories** [www.kodak.com/go/accessories](http://www.kodak.com/go/accessories)

## <span id="page-9-0"></span>**2 Taking pictures/videos**

## <span id="page-9-1"></span>**Taking pictures**

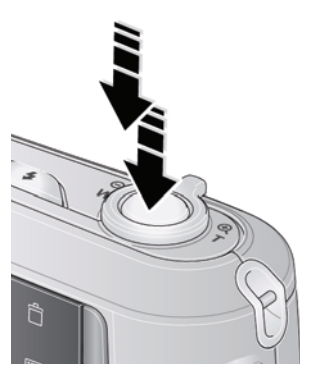

<span id="page-9-4"></span><span id="page-9-3"></span>To get clear, focused pictures:

- **1** The camera turns on in Smart Capture mode. (If it's in a different mode, press the Mode  $\Box$  button, then  $\blacktriangle\blacktriangledown$  until the LCD displays Smart Capture mode **of the state of the state of the Smart** Capture mode
- **2** Compose the picture.
- **3** Press the Shutter button **halfway** to focus and set exposure. When the framing marks turn green, press the Shutter button **completely down**.

#### **Using the framing marks**

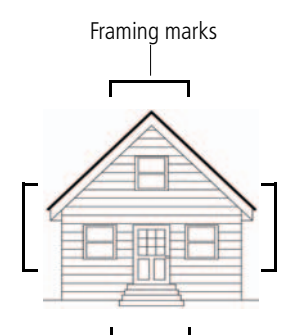

<span id="page-9-2"></span>Framing marks indicate the camera focus area.

**1** Press the Shutter button **halfway**.

*If the camera is not focusing on the desired subject, release the Shutter button and recompose the scene.*

**2** Press the Shutter button **completely down** to take the picture.

NOTE: Multiple framing marks may appear when faces are detected.

NOTE: **Your camera offers a built-in Help system. [See page 40.](#page-45-0)**

4 *www.kodak.com/go/support*

## <span id="page-10-0"></span>**Taking a video**

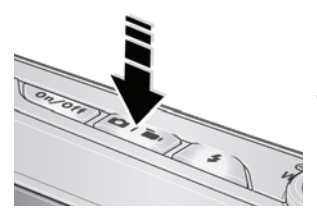

880

- **1** Press the Mode  $\Box$  **button, then**  $\triangle \blacktriangledown$  **until** the LCD displays Video  $\Box$ , then press OK.
- **2** Press the Shutter button **completely down**, then release it. To stop recording, press and release the Shutter button again.

<span id="page-10-1"></span>To review and work with videos, see [page 19](#page-24-1).

#### **Reviewing the picture/video just taken**

After you take a picture/video, the LCD briefly displays the picture or the first frame of a video. (To take new pictures/videos sooner, press the Shutter button halfway.)

NOTE: Audio is captured during video recording. Audio can be heard when the video is played on a computer or when the camera is connected to a TV [\(page 25\)](#page-30-0).

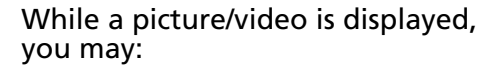

Delete the current picture/video

OK Play/pause a video

NOTE: To review pictures/videos anytime, [see page 19](#page-24-1).

*www.kodak.com/go/support* 5

## <span id="page-11-0"></span>**Understanding the picture-taking icons**

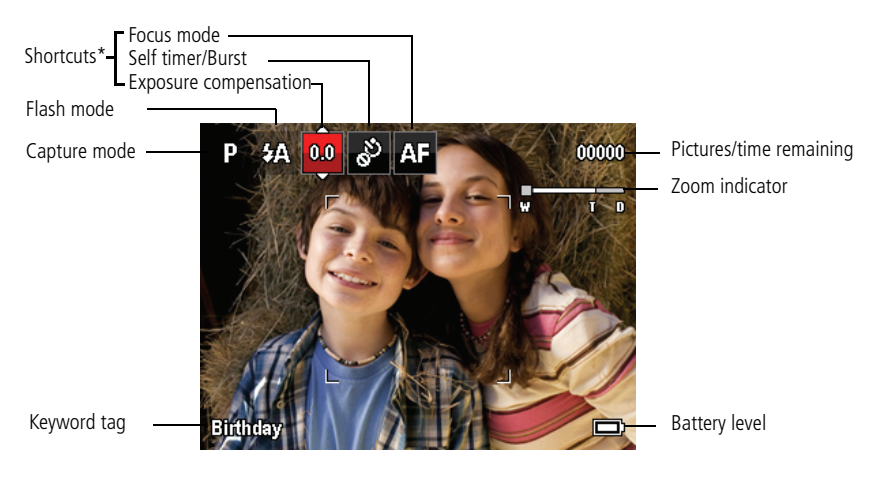

<span id="page-11-1"></span>\* For more about shortcuts, see [page 11.](#page-16-1)

## **Know when your batteries need attention**

The battery level icon works like the gas gauge in your car, but appears only when the battery requires your attention. (If you're viewing shortcuts, the battery level is always displayed. [See page 11](#page-16-1).)

<span id="page-11-2"></span>**Purchase extra batteries** [www.kodak.com/go/accessories](http://www.kodak.com/go/accessories)

6 *www.kodak.com/go/support*

## <span id="page-12-0"></span>**Using the optical zoom**

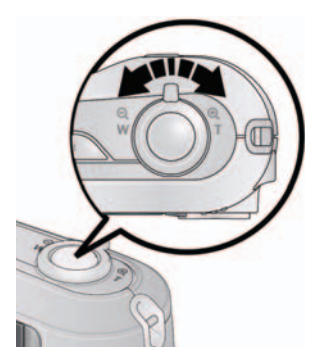

<span id="page-12-1"></span>**1** Use the LCD to frame your subject.

- **2** To zoom in, turn the Zoom lever toward Telephoto (T). To zoom out, turn it toward Wide Angle (W).
- **3** Take the picture.

<span id="page-12-2"></span>NOTE: For focus distances, see Specifications starting on [page 45.](#page-50-1)

### **Using digital zoom**

Use digital zoom to get up to 5X magnification beyond optical zoom. (Digital zoom is not available in Smart Capture mode.) Turn the Zoom lever toward Telephoto (T) until the slider on the LCD is at the end of the optical zoom range. Release Telephoto (T), then turn it again.

NOTE: You may notice decreased image quality when using digital zoom.

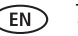

## <span id="page-13-1"></span><span id="page-13-0"></span>**Using the flash**

Press the Flash button repeatedly until the LCD displays the desired flash mode.

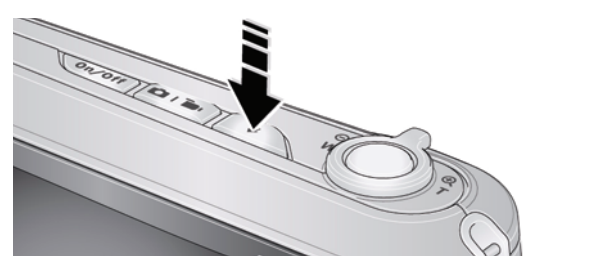

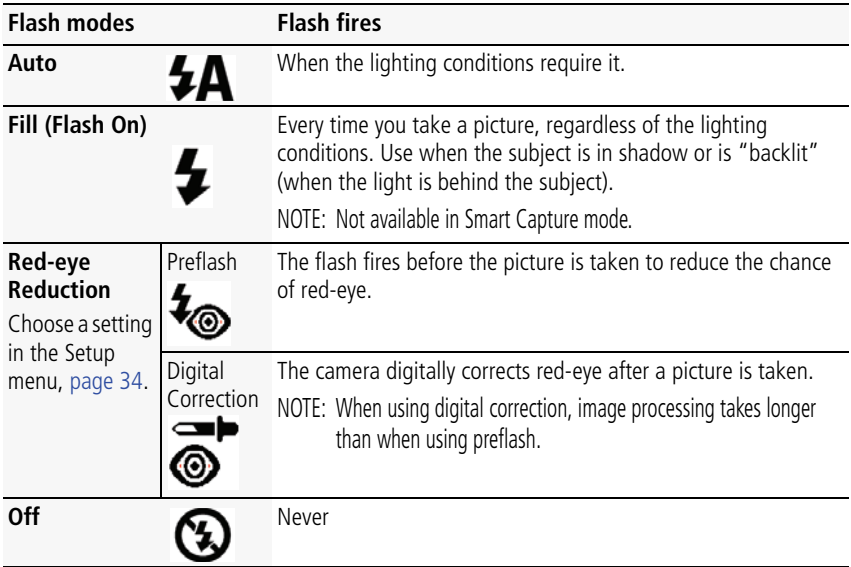

8 *www.kodak.com/go/support*

## <span id="page-14-2"></span><span id="page-14-0"></span>**Using different modes**

Press the Mode  $\Box$  button, then  $\blacktriangle\blacktriangledown$  until the LCD displays the mode that best suits your subjects and surroundings, then press OK.

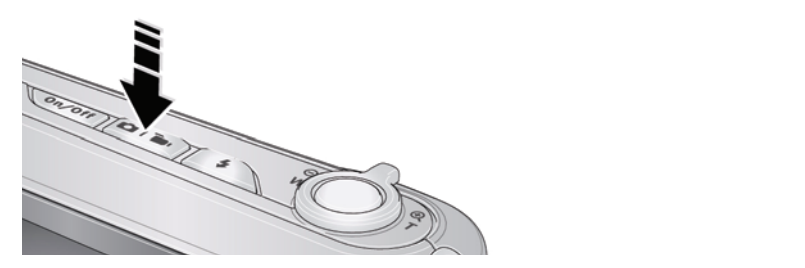

<span id="page-14-3"></span><span id="page-14-1"></span>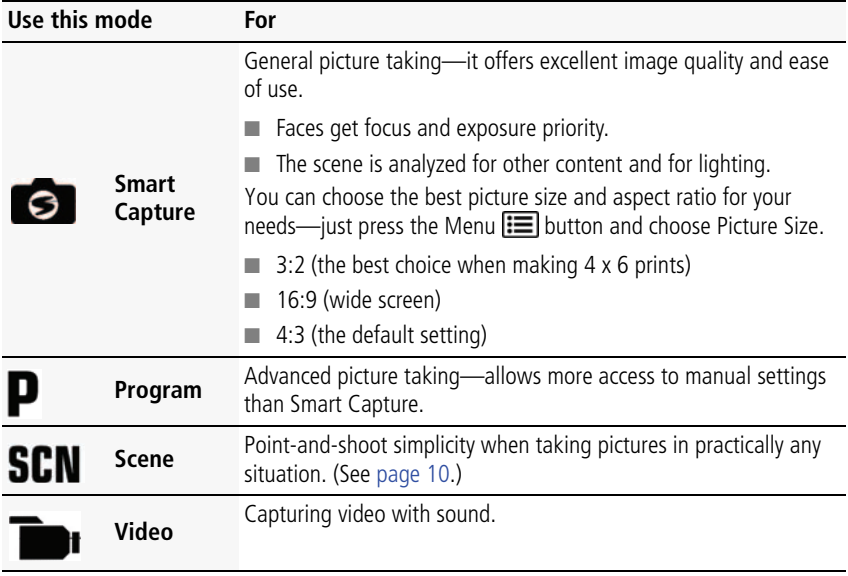

#### <span id="page-15-8"></span><span id="page-15-0"></span>**Using Scene (SCN) modes**

Choose a Scene mode—for great pictures in practically any situation.

- **1** Press the Mode **D b**utton, then **AV** until the LCD displays SCN, then press OK.
- **2** Press  $\blacktriangle \blacktriangleright \blacktriangle \blacktriangleright$  to view scene mode descriptions. *If the mode description turns off before you finish reading it, press OK.*
- **3** Press OK to choose a Scene mode.

<span id="page-15-6"></span><span id="page-15-5"></span><span id="page-15-1"></span>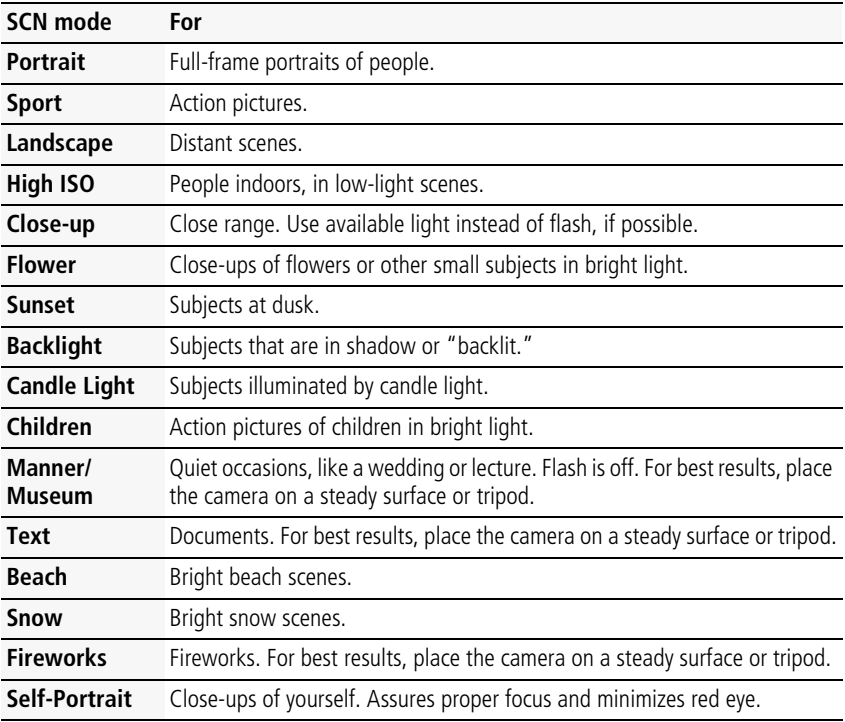

<span id="page-15-11"></span><span id="page-15-10"></span><span id="page-15-9"></span><span id="page-15-7"></span><span id="page-15-4"></span><span id="page-15-3"></span><span id="page-15-2"></span>10 *www.kodak.com/go/support*

<span id="page-16-3"></span><span id="page-16-2"></span>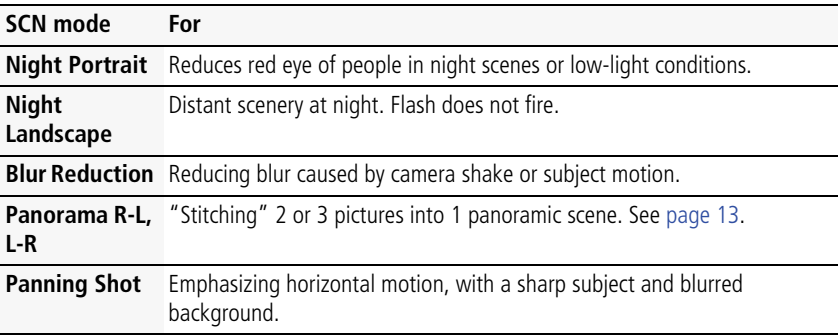

## <span id="page-16-1"></span><span id="page-16-0"></span>**Using shortcuts**

Your camera has a clean, uncluttered interface. For quick access to the most popular capture and review functions:

**1** Press the Info **f** button.

*The shortcuts appear. To hide the shortcuts again, press .*

- **2** Press  $\blacktriangleleft$  to access functions like Exposure Compensation, Self-timer, and Auto focus. (You'll see different functions in different modes.)
- **3** Press  $\rightarrow \infty$  to choose a setting.

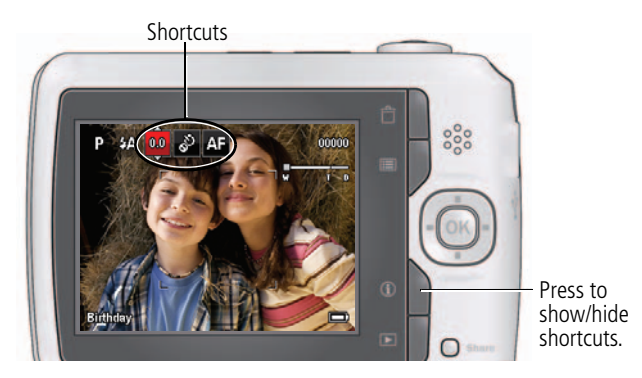

*www.kodak.com/go/support* CEN 11

## <span id="page-17-4"></span><span id="page-17-2"></span><span id="page-17-0"></span>**Using the self-timer**

Use the self-timer when you want to be included in a picture, or to ensure a steady Shutter button press. For best results, place the camera on a tripod or steady surface. You can turn on the self-timer using a shortcut [\(see page 11](#page-16-1)) or these steps:

- **1** Press the Menu **in** button. Press **that** to choose Self-timer, then press OK.
- **2** Press **to choose a Self-timer setting:**

**10 Seconds—<sub>10</sub>0** A picture is taken after a 10-second delay (so you have time to get into the scene).

**2 Seconds— <sub>2</sub>D** A picture is taken after a 2-second delay.

**2 Picture Timer—<sub>2</sub>xV** The first picture is taken after a 10-second delay. A second picture is taken 8 seconds later.

**3** Compose the scene. Press the Shutter button **halfway**, then **completely down**. *The camera takes the picture/pictures after the delay.*

To take a video after a 2- or 10-second delay, use the same procedure but press the Shutter button **completely down**.

## <span id="page-17-3"></span><span id="page-17-1"></span>**Using burst**

Use the burst feature to take up to 3 pictures in rapid succession. You can turn on burst using a shortcut ([see page 11\)](#page-16-1) or these steps:

- **1** Press the Menu  $\mathbf{F}$  button.
- **2** Press  $\blacktriangle\blacktriangledown$  to choose Self-timer/Burst, then press  $\blacktriangle\blacktriangleright$  to choose Burst On.
- **3** Press the Menu **iii** button.
- **4** Compose the scene. Press the Shutter button **halfway**, then **completely down and hold it**.

*The camera stops taking pictures when you release the Shutter button, when pictures are taken, or when there is no more storage space. Burst is unavailable in some modes.*

12 *www.kodak.com/go/support*

## <span id="page-18-2"></span><span id="page-18-1"></span><span id="page-18-0"></span>**Taking panoramic pictures**

Use panorama to "stitch" up to 3 pictures into a panoramic scene.

- NOTE: For best results, use a tripod. Only the panoramic picture is saved; individual pictures are not. (Exposure and white balance are set with the first picture. The flash is set to Off.)
- **1** Press the Mode  $\Box$   $\Box$  button, then  $\Diamond \Diamond$  until the LCD displays SCN, then press OK.
- **2** Press  $\blacklozenge$  **to choose Panorama Left-Right or Panorama Right-Left** (depending on the direction you want to pan), then press OK.
- **3** Take the first picture.

*After a quickview, the LCD displays the liveview and an "overlay" from the first picture.*

- **4** Compose the second picture. Make the overlay from the first picture cover the same portion in the new picture.
- **5** If you are taking/stitching only 2 pictures, press OK to stitch them together. *After you take 3 pictures, the pictures are automatically stitched together.*

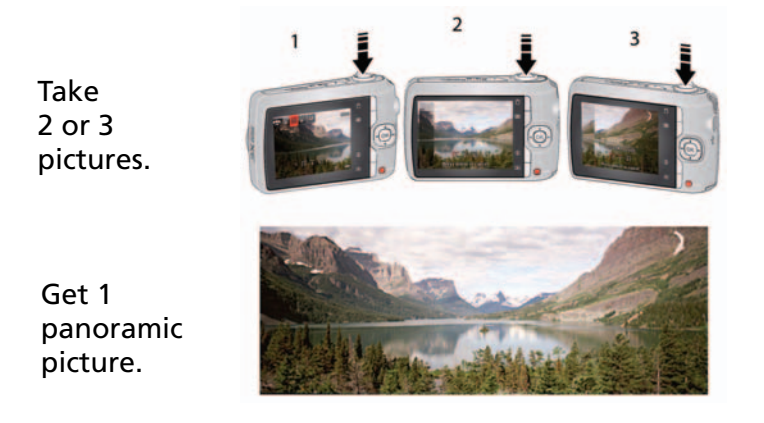

NOTE: To use the self-timer 10-second or 2-second setting, see [page 12](#page-17-2).

*www.kodak.com/go/support* CEN 13

## <span id="page-19-0"></span>**3 Sharing and tagging pictures**

## <span id="page-19-1"></span>**Sharing through social networks**

It's never been easier to share pictures on your favorite social networking sites.

IMPORTANT: *To use the camera's social networking features, you must install the KODAK Share Button App. ([See page 36.](#page-41-1))*

- **1** Press the Share button, then  $\blacktriangle$  to find a picture. *If it's your first time, a Help screen appears.*
- **2** Press  $\blacktriangle \blacktriangledown$  to choose a social networking site, then press OK.

*A check mark appears. Repeat this step to choose more sites. (Press OK again to clear a check mark.)*

**3** Press **AV** to choose Done, then press OK.

*The picture is displayed with the Share icon. When you transfer the picture to your computer, it will be sent to the networking site(s) that you chose.*

**Tip:** Do you send pictures to the same sites each time? Find a picture, then press and hold the Share button for about 1 second. *The camera applies the settings that you used previously and adds the Share icon to the picture.*

14 *www.kodak.com/go/support*

#### **Choose which social networking sites to display on your camera**

You can show/hide networking sites on your camera so that only your favorite sites appear.

- **1** In Review, press the Menu  $\mathbf{F} = \mathbf{b}$  button.
- **2** Press  $\blacktriangle$  to choose the Setup tab, then  $\blacktriangle$  to choose Share Button Settings, then press OK.
- **3** Press  $\blacktriangle\blacktriangledown$  to choose a social networking site, then press  $\blacktriangle\blacktriangleright$  to choose Show or Hide. Repeat this step until you have chosen Show/Hide for each social network.
- **4** When finished, press **AV** to choose Done, then press OK.

*To return to picture-taking mode, press the Shutter button halfway down. When you are in Review and press the Share button, only chosen sites are shown.*

#### **Manage email addresses and KODAK PULSE Digital Frames**

You can add, edit, or delete email addresses and KODAK PULSE Digital Frames on your camera.

- **1** Press the Share button, then **the value of Choose** Manage Email Addresses (or Manage Frames), then press OK.
- **2** To add an email address or frame, press **to choose Add Email or Add Frame**, then press OK. Use the on-screen keyboard to make the addition. (Example: JohnDoe@domain.com)

To edit an email address or a KODAK PULSE Digital Frame, press  $\blacktriangle\blacktriangledown$  to choose the address's nickname or the frame, then press OK. Use the on-screen keyboard to make edits.

To delete an email address or frame, choose Delete Email or Delete Frame, then press OK. Press  $\triangle$  to choose the address or frame, then press OK so that a check mark appears. Press **AV** to choose Delete, then press OK.

**3** When finished, press **AV** to choose Done, then press OK.

*To return to picture-taking mode, press the Shutter button halfway down.*

*www.kodak.com/go/support* C<sub>EN</sub> 15

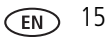

## <span id="page-21-2"></span><span id="page-21-0"></span>**Tagging pictures**

Tag pictures to make them easy to find, later. You can tag pictures in 2 ways:

- **People**, and then find all pictures of "Mary."
- **Keywords**, and then find all pictures from "Dad's 60th Birthday."

### <span id="page-21-3"></span><span id="page-21-1"></span>**Tagging people**

When you tag faces, you're helping your camera to recognize people by name. Then it matches names and faces in pictures you've taken—*and* those you take in the future!

- **1** Press the Review  $\blacktriangleright$  button, then  $\blacktriangleleft$   $\blacktriangleright$  to find a picture that contains faces.
- **2** Press the Menu **iii** button. Press **to choose Tag People, then press OK.**
- **3** Press **AV** to choose Apply Tags, then press OK.
- **4** Press **to choose an existing name, or New Name to add a new one (see** [Using the keyboard, page 18\)](#page-23-1), then press OK.

*If more than one face is detected, a name or question mark is assigned to each detected face. To resolve an incorrect name or a question mark, press*  $\blacktriangle$  *to select a face, then press OK.*

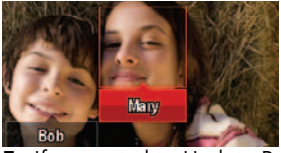

**5** If prompted to Update People Tags, press **the State Section** to choose Yes, then press OK. *Other pictures are scanned and updated with the name(s) you applied here.*  **Press <**  $\triangleright$  **to add names to other pictures. When finished, press**  $\triangleright$  **to choose** *Done, then press OK. To return to picture-taking mode, press the Shutter button halfway down.*

#### **Tip: Are faces not always detected?**

If a face is turned sideways, is too distant, or if the contrast between face and background is insufficient, then the camera might not detect the face.

16 *www.kodak.com/go/support*

#### **Need to update a name?**

If you meet a new friend—James—but you already have pictures tagged with your old friend, James, you can:

- Tag the new James with "James Smith" and/or
- Update the old James to "James Monroe"

Here's how:

- **1** Press the Review  $\blacktriangleright$  button.
- **2** Press the Menu  $\equiv$  button. Press  $\rightarrow \infty$  to choose Tag People, then press OK.
- **3** Press **AV** to choose Modify Names List, then press OK.
- **4** Press  $\blacktriangle\blacktriangledown$  to choose the name you want to modify, then press OK.
- **5** Edit the name, press **that** to choose OK, then press OK. (If prompted to Update People Tags, press  $\blacktriangle\blacktriangledown$  to choose Yes, then press OK.)

*To return to picture-taking mode, press the Shutter button halfway down.* 

NOTE: You can have up to 20 active names.

#### <span id="page-22-0"></span>**Tagging with keywords**

- **1** Press the Review  $\blacktriangleright$  button, then  $\blacktriangleleft$  to find a picture to tag.
- **2** Press the Menu  $\mathbf{F}$  button. Press  $\mathbf{F}$  to choose Keyword Tag, then press OK.
- **3** Press  $\blacktriangle\blacktriangledown$  to choose an existing keyword, or New Keyword (See Using the [keyboard, page 18](#page-23-1)) to add a new one.
- **4** Press  $\blacktriangle$  to add keywords to other pictures. When finished, press  $\blacktriangle$  to choose Done, then press OK.

*To return to picture-taking mode, press the Shutter button halfway down.* 

**Tip:** You can pre-choose a tag so that new pictures are assigned that tag ([see](#page-38-1)  [page 33\)](#page-38-1).

*www.kodak.com/go/support* CEN 17

#### <span id="page-23-2"></span><span id="page-23-1"></span>**Using the keyboard**

The keyboard appears when you need to enter text.

- 1 Press  $\blacklozenge$   $\blacktriangleright$   $\blacktriangleright$  **to choose a letter, then press OK.**
- <span id="page-23-3"></span><span id="page-23-0"></span>**2** When finished, press **AV** to choose OK, then press OK.

## **Marking pictures/videos for emailing**

It's simple to mark pictures so that they're ready to email when you transfer them to your computer. First, create a new email address. (See [Using the keyboard.](#page-23-1))

- **1** Press the Share button. Press  $\blacktriangleleft$  to find a picture.
- **2** Press **AV** to choose Email, then press OK.
- **3** Press **AV** to find an email address, then press OK.

To mark other pictures/videos with the same address, press  $\blacklozenge$ , then press OK.

To send the pictures/videos to more than one address, repeat step 3.

*To return to picture-taking mode, press the Shutter button halfway down.*

When you transfer the marked pictures/videos to your computer, the software prompts you to send the pictures/videos.

NOTE: **Your camera offers a built-in Help system. [See page 40.](#page-45-0)**

## <span id="page-24-0"></span>**4 Reviewing and editing**

## <span id="page-24-1"></span>**Reviewing pictures/videos**

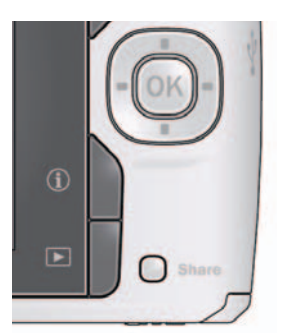

- <span id="page-24-2"></span>**1** Press the Review  $\blacktriangleright$  button.
- **2** Press  $\blacktriangleleft$  for previous/next picture/video.
	- To exit, press the Review button or press the Shutter button halfway down.
	- To view pictures/videos as thumbnails, press the Wide Angle (W) button. (For more information, see [page 21](#page-26-1).)

**Find your pictures like a pro...** [See "A smarter way to find and enjoy your pictures" on page 22.](#page-27-1)

#### **Playing a video**

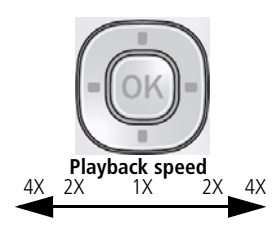

<span id="page-24-3"></span>Press OK to play a video. Press OK to pause/resume. During playback:

- **Press**  $\triangleright$  **to play at 2X speed; press again for 4X.**
- Press < to reverse at 2X speed; press again for 4X.

*www.kodak.com/go/support* CEN 19

## <span id="page-25-3"></span><span id="page-25-2"></span><span id="page-25-0"></span>**Deleting pictures/videos**

- **1** Press the Review  $\blacksquare$  button.
- **2** Press  $\blacktriangleleft$  for previous/next picture/video.
- **3** Press the Delete button.
- **4** Follow the screen prompts.

NOTE: To delete protected pictures/videos, remove protection before deleting. (See [Protecting](#page-25-1)  [pictures/videos from deletion](#page-25-1).)

#### <span id="page-25-5"></span>**Using the undo delete picture feature**

If you accidentally delete a picture, you may be able to use Undo Delete to retrieve it. This feature is only available immediately after you delete a picture.

#### <span id="page-25-4"></span><span id="page-25-1"></span>**Protecting pictures/videos from deletion**

- **1** Press the Review  $\blacksquare$  button.
- **2** Press  $\blacktriangleleft$  for previous/next picture/video.
- **3** Press the Menu $f(\mathbf{F})$  button.
- **4** Press **to choose Protect**, then press OK.
- **5** Press **AV** to choose Protect, then press OK.

*A check mark indicates that the picture/video is protected. Clicking OK again removes*  the check mark. Press  $\blacklozenge$  to protect other pictures/videos, or press  $\blacktriangleright$  to choose *Done, then press OK.*

■ Press the Menu  $\equiv$  button to exit the menu.

## **CAUTION:**

**Formatting internal memory or an SD or SDHC Card deletes all (including protected) pictures/videos. (Formatting internal memory also deletes email addresses and keyword tags.)**

## <span id="page-26-0"></span>**Viewing pictures/videos in different ways**

#### **Magnifying a picture**

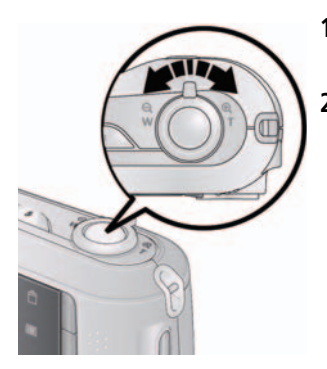

- <span id="page-26-2"></span>**1** Turn the Zoom lever toward Telephoto (T) to magnify 1X–8X.
- <span id="page-26-3"></span>**2** Press  $\blacktriangle \blacktriangleright \blacktriangle \blacktriangleright$  to view other parts of a picture.
	- Press OK to return to 1X

#### <span id="page-26-1"></span>**Viewing as thumbnails (multi-up)**

**1** Press the Review  $\blacktriangleright$  button.

*The camera shows the last picture that was taken.*

**2** Turn the Zoom lever toward Wide Angle (W) to view pictures/videos as thumbnails. (Turn it again to see more, smaller thumbnails.)

*To view all pictures/videos, choose the All tab. To sort by favorites, date, or tagged pictures/videos, press <>>>>>>>>>>>> and choose the appropriate tab.*

- **3** To see a single picture/video, press  $\blacklozenge$   $\blacktriangleright \blacktriangle \blacktriangleright$  to choose it. Then turn the Zoom lever toward Telephoto (T).
	- To select multiple pictures/videos, see [page 29.](#page-34-2)
	- Press the Review button to exit Review

*www.kodak.com/go/support* 21

## <span id="page-27-2"></span><span id="page-27-1"></span><span id="page-27-0"></span>**A smarter way to find and enjoy your pictures**

Tag pictures—by people or keywords—to make them easy to find, later. For example, the camera can find all pictures that contain "Mary" or "Dad's 60th Birthday." (See [Tagging people, page 16](#page-21-1) or [Tagging with keywords, page 17.](#page-22-0))

- **1** Press the Review  $\blacktriangleright$  button.
- **2** Turn the Zoom lever toward Wide Angle (W) to view pictures by thumbnail (or choose View Thumbnails shortcut).
- **3** Press  $\blacktriangleleft$  to choose a tab and sort pictures by All, Date, People, Favorite, or Keyword.
- **4** Press  $\blacktriangle \blacktriangleright \blacktriangle \blacktriangleright$  to choose a face or keyword, then press OK.

Pictures tagged with that name or keyword are displayed. Press <  $\blacktriangleright \blacktriangle \blacktriangleright$  to view all *pictures.*

To return to picture-taking mode, press the Shutter button halfway down.

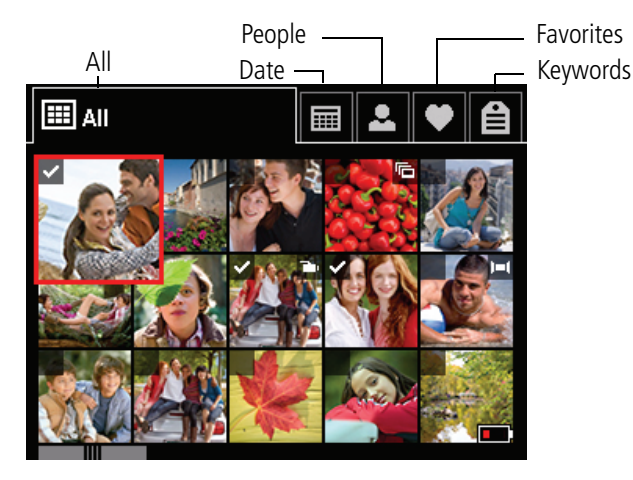

**Tip:** For best results, make sure the camera's date/time is current ([see page 33\)](#page-38-2).

22 *www.kodak.com/go/support*

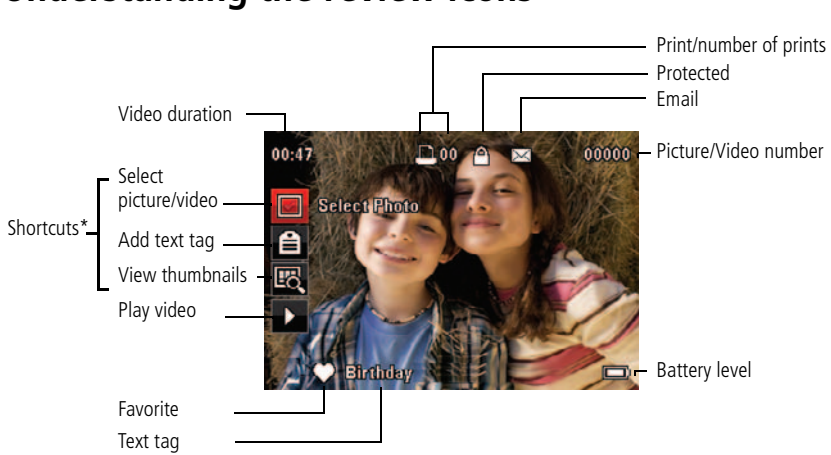

## <span id="page-28-2"></span><span id="page-28-0"></span>**Understanding the review icons**

\* For more about shortcuts, see [page 11.](#page-16-0)

#### **Know when your batteries need attention**

The battery level icon works like the gas gauge in your car, but appears only when the battery requires your attention. (If you're viewing shortcuts, the battery level is always displayed. [See page 11](#page-16-0).)

<span id="page-28-1"></span>**Purchase extra batteries** [www.kodak.com/go/accessories](http://www.kodak.com/go/accessories)

*www.kodak.com/go/support* 23

## <span id="page-29-1"></span><span id="page-29-0"></span>**Creating a slide show**

Use Slide Show to display your pictures/videos on the LCD. You can play all pictures/videos, or choose pictures to include in the slide show.

#### **Make a slide show**

- **1** Press the Review  $\blacktriangleright$  button. Select pictures (see [page 29\)](#page-34-2). If you don't select any, then all pictures will be shown.
- **2** Press the Menu  $\mathbf{F} = \mathbf{b}$  button.
- **3** Press **AV** to choose Slide Show, then press OK.

<span id="page-29-2"></span>*Each picture/video is displayed once. To interrupt the slide show, press OK.*

NOTE: **Your camera offers a built-in Help system. [See page 40.](#page-45-0)**

#### **Play a slide show loop**

When you turn on Loop, the slide show is continuously repeated.

- **1** On the Slide Show menu, press **the Choose Loop**, then press OK.
- **2** Press **AV** to choose On, then press OK.
- **3** Press  $\blacktriangle\blacktriangledown$  to choose Preview Slide Show, then press OK. *The slide show repeats until you press OK or until the batteries are exhausted.*

## <span id="page-30-1"></span><span id="page-30-0"></span>**Displaying pictures/videos on a television**

You can display pictures/videos on a television, computer monitor, or any device equipped with a video input. To connect the camera directly to a television, use an A/V cable (may be sold separately).

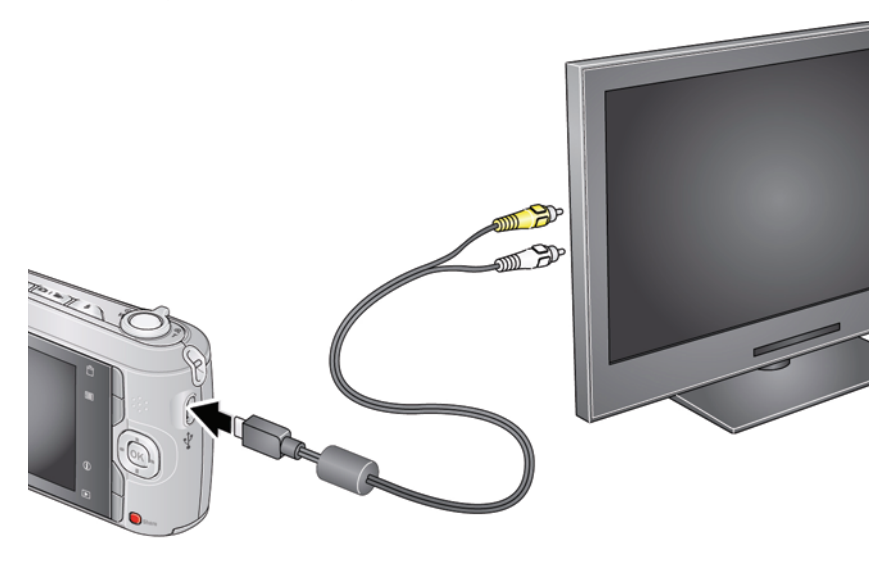

**Purchase accessories** [www.kodak.com/go/accessories](http://www.kodak.com/go/accessories)

NOTE: To control the audio portion of a video, use the TV (or TV remote control) volume controls. Ensure that the Video Out setting (NTSC or PAL) is correct [\(see page 34](#page-39-1)). The slide show stops if you connect or disconnect the cable while the slide show is running. (Image quality on a television screen may not be as good as on a computer monitor or when printed.)

*www.kodak.com/go/support* 25

## <span id="page-31-0"></span>**Using the menu button in review**

- **1** Press the Review **b**utton, then the Menu  $\mathbf{F}$  button.
- **2** Press  $\blacktriangleleft$  to choose a tab:
	- **Review**
	- **Edit**
	- **Setup**
- **3** Press **to choose** a setting, then press OK.
- **4** Choose an option, then press OK.

<span id="page-31-1"></span>NOTE: **Your camera offers a built-in Help system. [See page 40.](#page-45-0)**

## **Cropping pictures**

You can crop a picture so that only the desired portion of the picture remains.

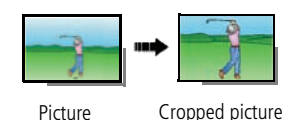

- <span id="page-31-2"></span>**1** Press the Review  $\blacktriangleright$  button, then  $\blacktriangleleft$   $\blacktriangleright$  to find a picture to crop.
- **2** Press the Menu  $\equiv$  button, then  $\blacktriangle$  to choose the Edit tab. Choose Crop, then press OK.
- **3** Turn the Zoom lever toward Telephoto (T) to shrink the crop area or Wide (W) to stretch it. Press  $\blacklozenge \blacktriangleright \blacktriangle \blacktriangleright$  to move the crop box. When satisfied with the crop box, press OK.
- **4** Follow the screen prompts.

*The picture is cropped. (The original is saved.) Cropped pictures cannot be cropped again on the camera.* 

*Press the Shutter button halfway down to return to Capture mode.*

NOTE: **Your camera offers a built-in Help system. [See page 40.](#page-45-0)**

## <span id="page-32-0"></span>**Rotating pictures**

You can rotate a picture to portrait or landscape orientation.

- **1** Press the Review  $\blacktriangleright$  button, then  $\blacktriangleleft$  to find the previous/next picture.
- **2** Press the Menu  $\equiv$  button. then  $\blacktriangle$  to choose the Edit tab.
- **3** Press  $\blacktriangle\blacktriangledown$  to highlight Rotate Picture, then press OK.
- **4** Press to highlight an option:
	- Rotate Right—rotates the picture 90 degrees clockwise.
	- Rotate Left-rotates the picture 90 degrees counterclockwise.
- **5** Press OK. Follow the screen prompts to replace the original picture or to save the rotated picture as a new one.

*Press the Shutter button halfway down to return to Capture mode.*

#### NOTE: **Your camera offers a built-in Help system. [See page 40.](#page-45-0)**

## <span id="page-33-1"></span><span id="page-33-0"></span>**Editing videos**

You can do incredible things with your videos.

#### **Making a picture from a video**

You can choose a single frame from a video, then make a picture suitable for a 4 x 6-inch (10 x 15 cm) print.

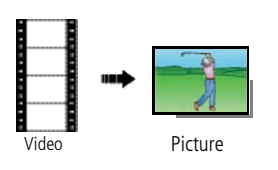

- <span id="page-33-2"></span>**1** Press the Review  $\blacktriangleright$  button, then  $\blacktriangleleft$   $\blacktriangleright$  to find a video.
- **2** Press the Menu  $\equiv$  button, then  $\blacklozenge$  to choose the Edit tab. Choose Make Picture, then press OK.
- **3** Follow the screen prompts.

<span id="page-33-3"></span>*A picture is created. (The original video is saved.) Press the Shutter button halfway down to return to Capture mode.*

NOTE: **Your camera offers a built-in Help system. [See page 40.](#page-45-0)**

#### **Trimming a video**

You can remove an unwanted start or end from a video, saving only the desired portion.

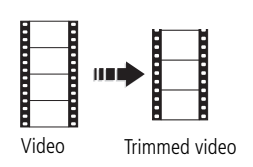

- **1** Press the Review  $\blacktriangleright$  button, then  $\blacktriangleleft$   $\blacktriangleright$  to find a video.
- **2** Press the Menu  $\equiv$  button, then  $\blacktriangle$  to choose the Edit tab. Choose Trim, then press OK.
- **3** Follow the screen prompts.

*The video is trimmed. (You can save it as a new video or replace the original.) Press the Shutter button halfway down to return to Capture mode.*

## <span id="page-34-2"></span><span id="page-34-0"></span>**Selecting multiple pictures/videos**

Use the multi-select feature when you have two or more pictures/videos to print, transfer, delete, etc. Multi-select is used most effectively in Multi-Up mode. See [Viewing as thumbnails \(multi-up\), page 21](#page-26-1).

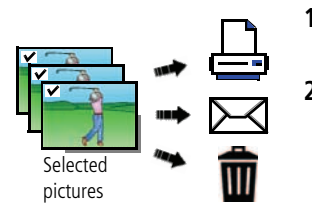

- <span id="page-34-4"></span>**1** Press the Review  $\blacktriangleright$  button, then  $\blacktriangle$   $\blacktriangleright$  (and  $\blacktriangle$   $\blacktriangleright$ if you're in multi-up mode) to find a picture/video.
- **2** Press OK to select pictures/videos.

<span id="page-34-3"></span>*A check mark appears on the picture. (Press OK again to remove a check mark.) You can now print, transfer, delete, etc. the selected pictures.*

## <span id="page-34-1"></span>**Copying pictures/videos**

You can copy pictures/videos from a card to internal memory or from internal memory to a card.

#### **Copy pictures/videos:**

- **1** Press the Review  $\blacktriangleright$  button, then  $\blacktriangleleft$  to find a picture. (You can also use multi-select. See [Selecting multiple pictures/videos.](#page-34-2))
- **2** Press the Menu  $\mathbf{I} \equiv \mathbf{I}$  button, then  $\blacktriangleleft \blacktriangleright$  to choose the Edit tab.
- **3** Press **AV** to choose Copy, then press OK. Make a choice, then press OK.
- NOTE: Pictures/videos are copied, not moved. To remove pictures/videos from the original location after copying, delete them (see [page 20](#page-25-2)).
- NOTE: **Your camera offers a built-in Help system. [See page 40.](#page-45-0)**

## <span id="page-35-0"></span>**5 Doing more with your camera**

<span id="page-35-1"></span>NOTE: **Your camera offers a built-in Help system. [See page 40.](#page-45-0)**

## <span id="page-35-3"></span>**Using the menu button to change settings**

You can change settings to get the best results from your camera.

- NOTE: Some modes offer limited settings. Some settings remain until you change them; others, until you change modes or turn off the camera.
- **1** Press the Menu **iii** button.
- **2** Press **1** to choose a tab:
	- **Capture/Video** for the most common picture- and video-taking settings
	- **Setup** for other camera settings
- **3** Press  $\blacktriangleright$  to choose a setting, then press OK.
- **4** Choose an option, then press OK.

#### **Using the capture tab**

<span id="page-35-2"></span>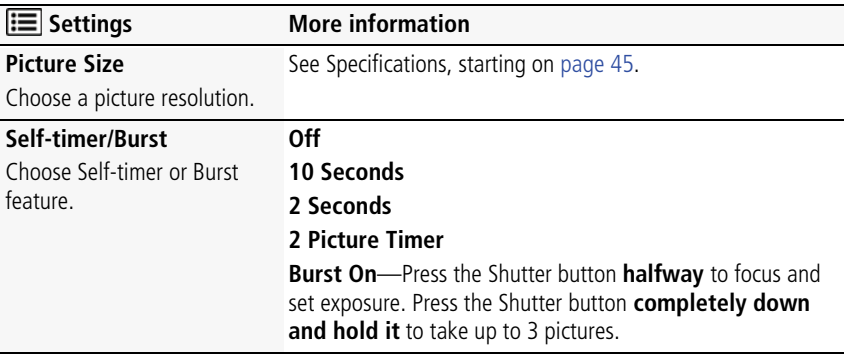

30 *www.kodak.com/go/support*

<span id="page-36-4"></span><span id="page-36-3"></span><span id="page-36-2"></span><span id="page-36-1"></span><span id="page-36-0"></span>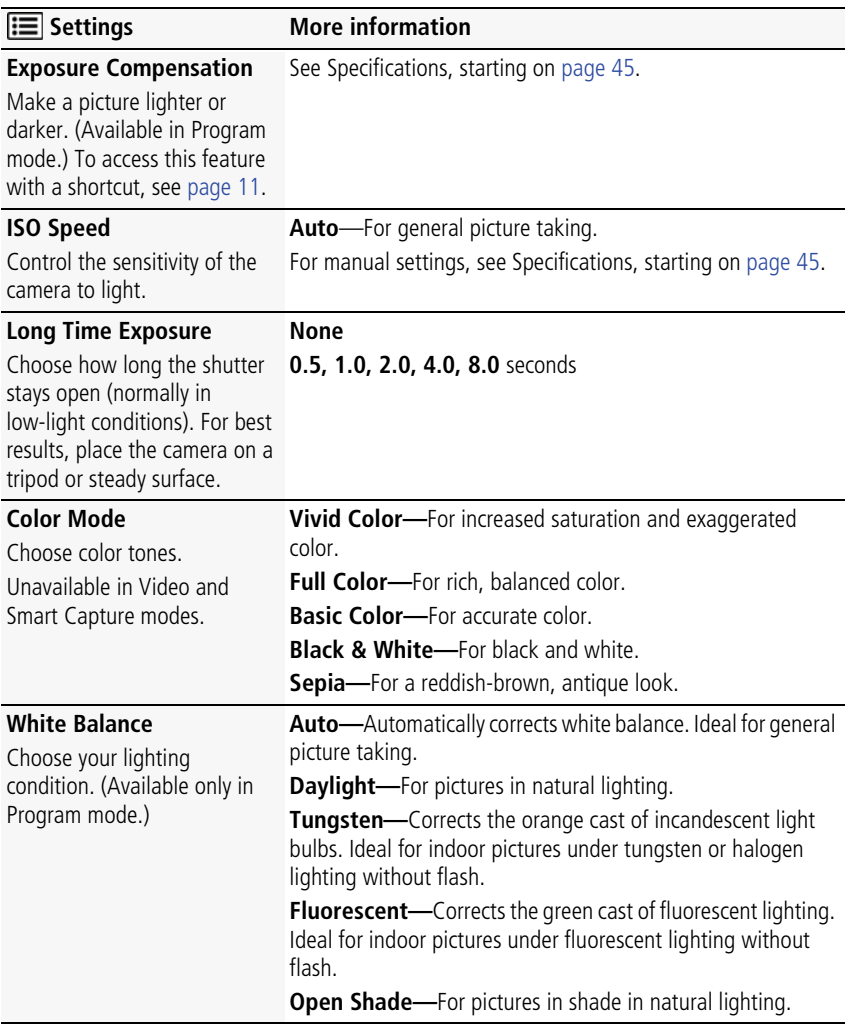

<span id="page-36-5"></span>*www.kodak.com/go/support* 31

<span id="page-37-4"></span><span id="page-37-2"></span><span id="page-37-0"></span>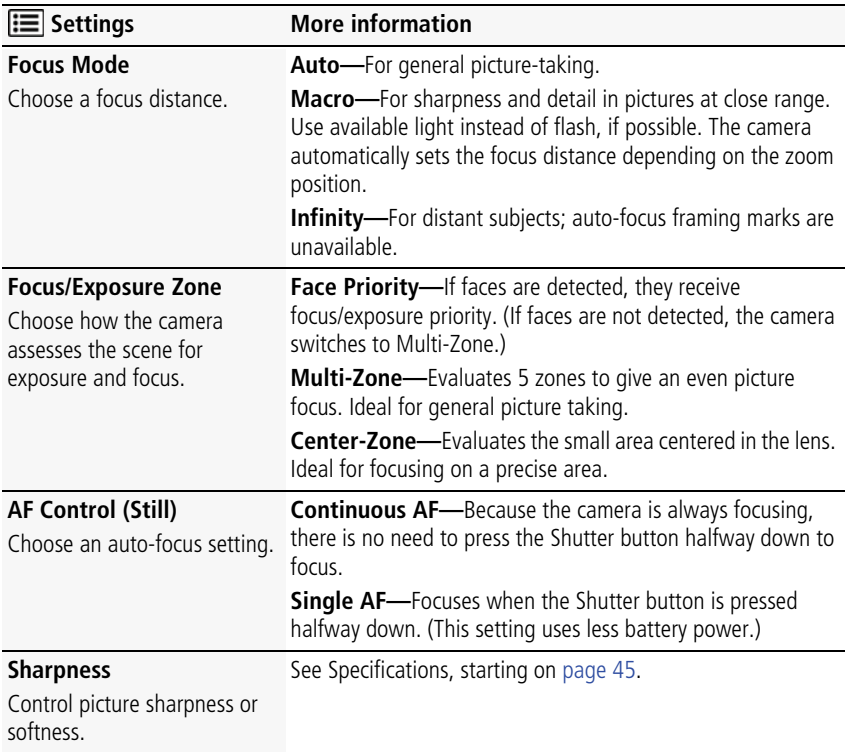

#### <span id="page-37-6"></span><span id="page-37-5"></span><span id="page-37-3"></span><span id="page-37-1"></span>**Video settings**

NOTE: **Your camera offers a built-in Help system. [See page 40.](#page-45-0)**

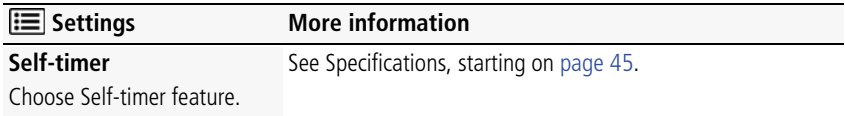

32 *www.kodak.com/go/support*

### <span id="page-38-5"></span><span id="page-38-0"></span>**Using the Setup menu**

Use Setup to customize other camera settings.

#### NOTE: **Your camera offers a built-in Help system. [See page 40.](#page-45-0)**

<span id="page-38-8"></span><span id="page-38-4"></span><span id="page-38-3"></span><span id="page-38-2"></span><span id="page-38-1"></span>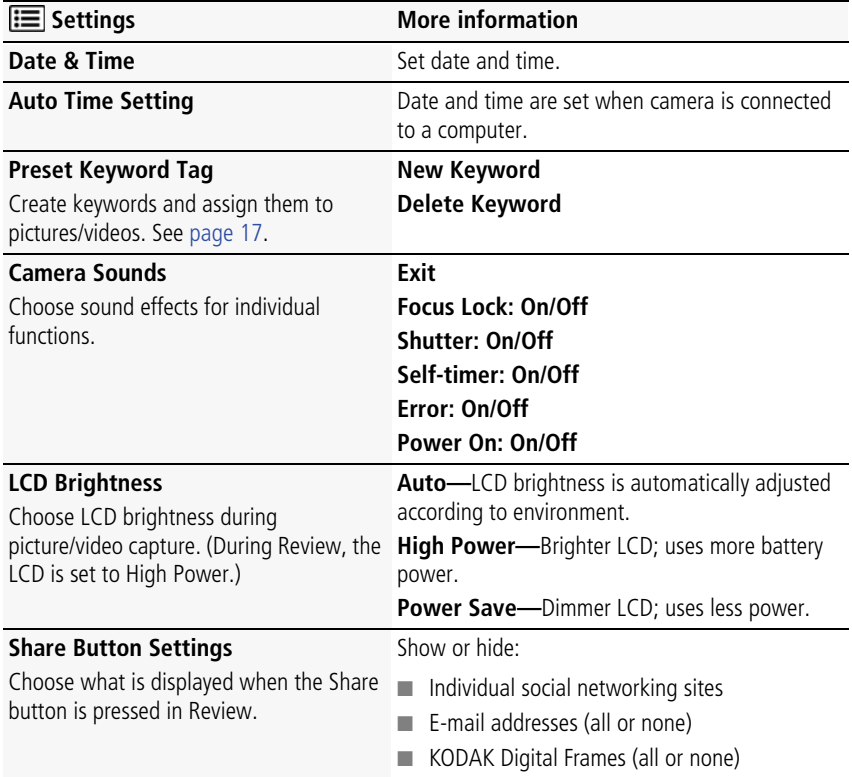

<span id="page-38-9"></span><span id="page-38-7"></span><span id="page-38-6"></span>*www.kodak.com/go/support* 33

<span id="page-39-6"></span><span id="page-39-5"></span><span id="page-39-4"></span><span id="page-39-3"></span><span id="page-39-1"></span><span id="page-39-0"></span>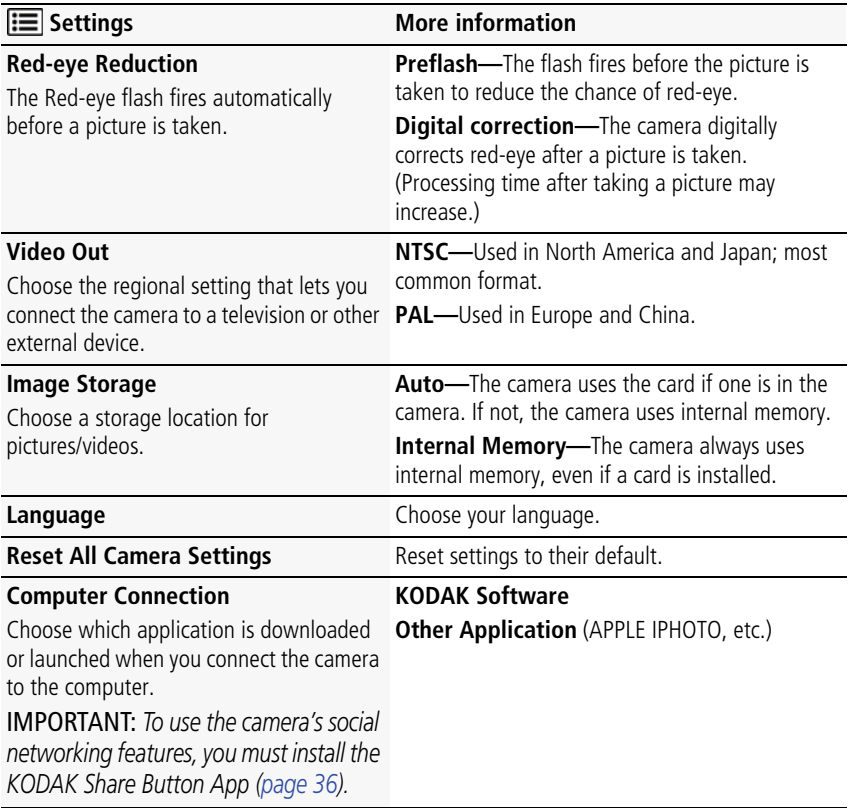

<span id="page-39-2"></span>

<span id="page-40-1"></span><span id="page-40-0"></span>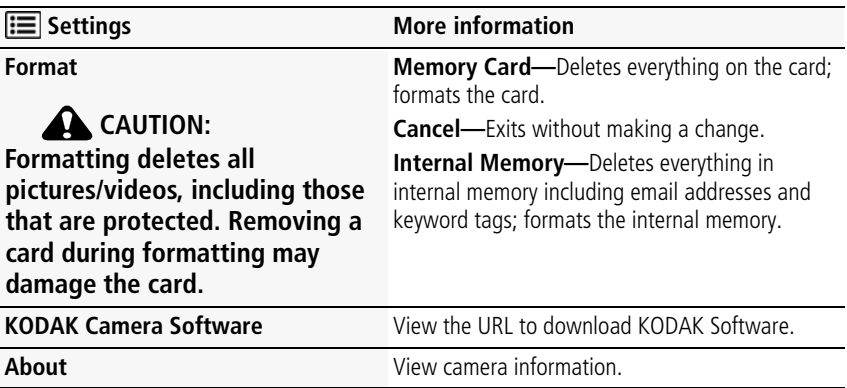

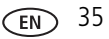

# <span id="page-41-0"></span>**6 Transferring, printing pictures**

## <span id="page-41-2"></span><span id="page-41-1"></span>**Download software, transferring pictures**

Download KODAK Software—so it's easy to transfer and share pictures and videos.

IMPORTANT: *To use the camera's social networking features, you must install the KODAK Share Button App.*

Make sure the computer is connected to the Internet. When you connect the camera to the computer, the installer automatically runs.

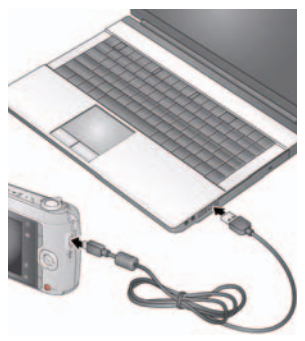

- <span id="page-41-4"></span><span id="page-41-3"></span>**1** Turn off the camera.
- **2** Use the KODAK Camera USB Cable, Micro B / 5-Pin to connect the camera to the computer. (Use only the cable included with this camera!)
- **3** Turn on the camera.

IMPORTANT: *If the installer does not run, download and install the right version for your computer's operating system: [www.kodak.com/go/camerasw](http://www.kodak.com/go/camerasw)*

**4** After the software is installed, follow the prompts to transfer pictures and videos to your computer.

NOTE: You can also use a card reader to transfer your pictures/videos.

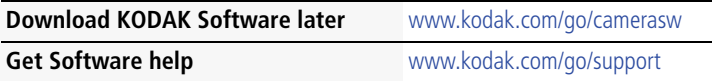

36 *www.kodak.com/go/support*

## <span id="page-42-0"></span>**Printing pictures**

#### <span id="page-42-1"></span>**Direct printing with a KODAK All-in-One Printer**

IMPORTANT: *To print using PICTBRIDGE Technology, you must change the Computer Connection setting (in the Setup menu) to Other Application ([see page 34\)](#page-39-2).*

You need a camera, a PICTBRIDGE enabled Printer, and a USB cable.

#### **Connecting the camera to a KODAK All-in-One Printer**

- **1** Turn off the camera and printer.
- **2** Connect the USB cable from the camera to the printer.

#### **Printing from a KODAK All-in-One Printer**

**1** Turn on the printer. Turn on the camera.

*The PictBridge logo is displayed, followed by the current picture and menu. (If no pictures are found, a message is displayed.) If the menu turns off, press any button to redisplay it.*

**2** Choose a printing option, then press OK.

**Current Picture—**Press <  $\bullet$  to choose a picture.

**Tagged Pictures—**If your printer is capable, print pictures that you marked for printing.

**Index Print**—Print thumbnails of all pictures. (This option requires one or more sheets of paper.)

**All Pictures—**Print all pictures in internal memory or on a card.

**Image Storage—**Access Auto or Internal Memory.

NOTE: During direct printing, pictures are not permanently transferred or saved to the printer. To transfer pictures to your computer, see [page 36](#page-41-2).

*www.kodak.com/go/support* 37

#### **Disconnecting the camera from a KODAK All-in-One Printer**

- **1** Turn off the camera and printer.
- <span id="page-43-0"></span>**2** Disconnect the USB cable from the camera and the printer.

#### **Ordering prints online**

KODAK Gallery [\(www.kodakgallery.com](http://www.kodakgallery.com)) makes it easy to:

- Upload your pictures.
- Edit, enhance, and add borders to your pictures.
- Store pictures, and share them with family and friends.
- Have prints, photo greeting cards, frames, and albums delivered to your door.

#### <span id="page-43-1"></span>**Printing from an optional SD or SDHC Card**

- Automatically print tagged pictures when you insert your card into a printer with an SD/SDHC Card slot. See your printer user's guide for details.
- Make prints at an SD/SDHC Card-capable KODAK Picture Kiosk. Go to [www.kodak.com/go/picturemaker.](http://www.kodak.com/go/picturemaker)
- Take the card to your local photo retailer for professional printing.

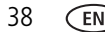

## <span id="page-44-1"></span><span id="page-44-0"></span>**Marking your pictures for printing**

- **1** Press the Review **b**utton. Press  $\blacktriangleleft$  to find a picture.
- **2** Press the Menu **iiii** button.
- **3** Press **AV** to choose Print, then press OK.
- **4** Press **AV** to choose the number of copies.

**Optional:** You can apply a print quantity to other pictures. Press < previous/next. Repeat this step until the desired print quantity is applied to each picture.

**5** Press OK.

*Press the Shutter button halfway down to return to Capture mode.*

NOTE: **Your camera offers a built-in Help system. [See page 40.](#page-45-0)**

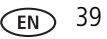

# <span id="page-45-3"></span><span id="page-45-1"></span>**7 Troubleshooting**

## <span id="page-45-0"></span>**Getting help from your camera**

Your camera offers a built-in Help system. It describes every setting for every menu choice. If you learn nothing else about your camera, learn how to use on-camera Help.

### **Turning on camera Help**

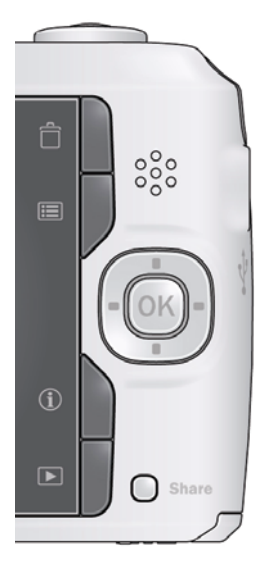

- <span id="page-45-2"></span>Press the Menu button, then highlight a menu choice.  $^{\prime}$  1  $^{\prime}$
- 2) Press the Info  $\bigoplus$  button.
	- $\blacktriangle \blacktriangledown$  Scroll through a Help topic.

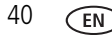

## <span id="page-46-0"></span>**Troubleshooting**

#### **Camera problems**

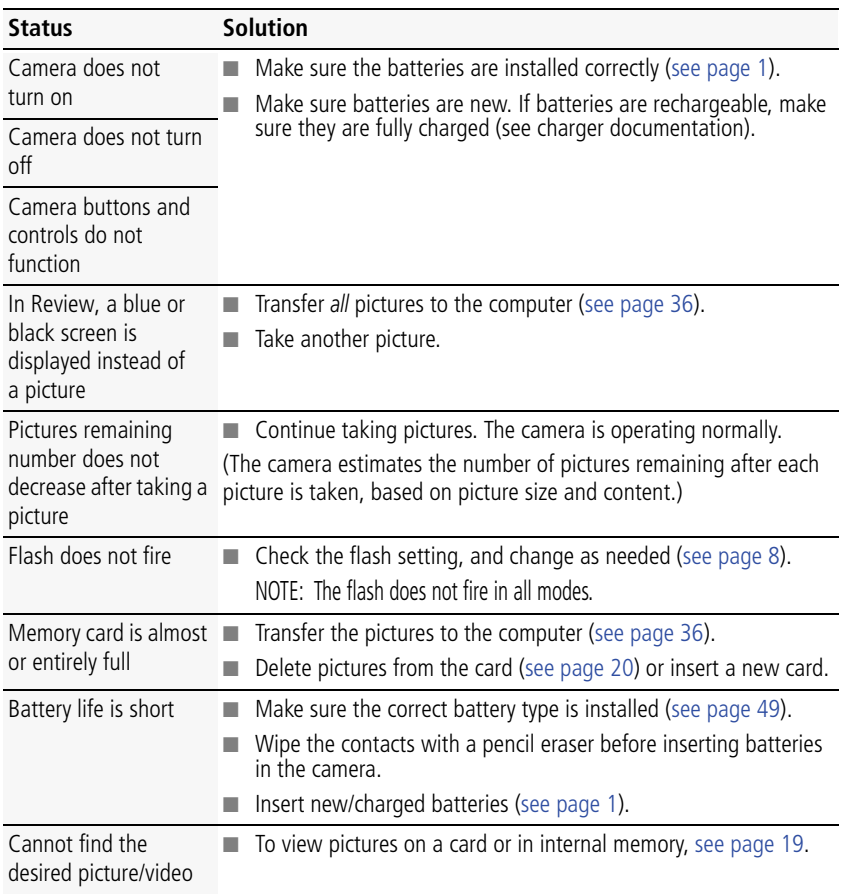

#### *www.kodak.com/go/support*  $\binom{F}{k}$  41

<span id="page-47-0"></span>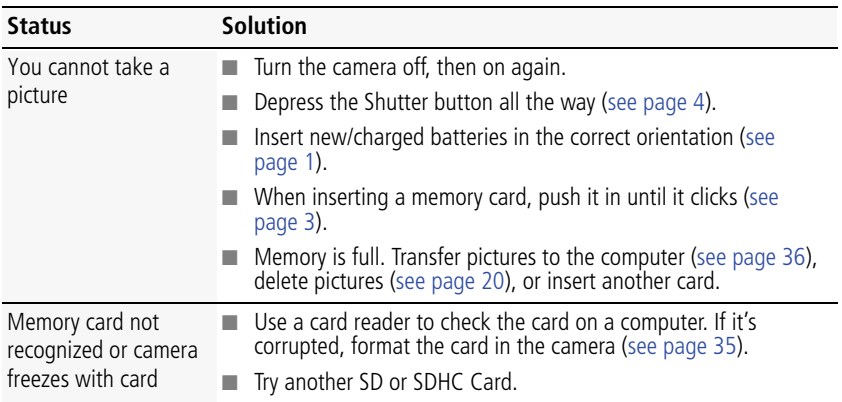

#### **Computer/connectivity problems**

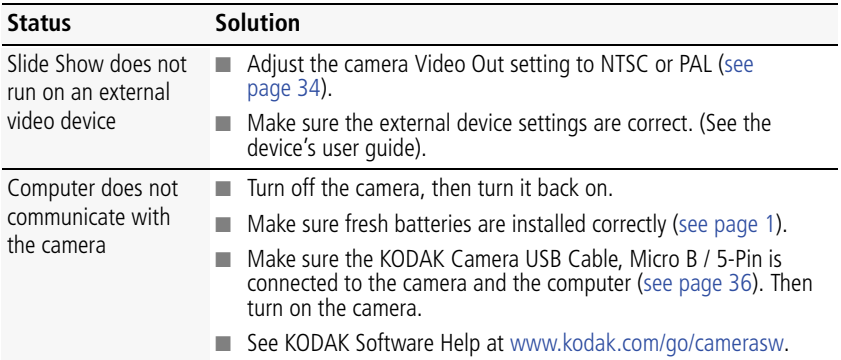

#### **Direct printing (PICTBRIDGE enabled Printer) problems**

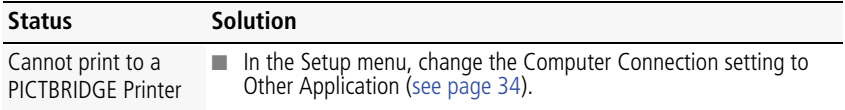

42 *www.kodak.com/go/support*

#### **Picture quality problems**

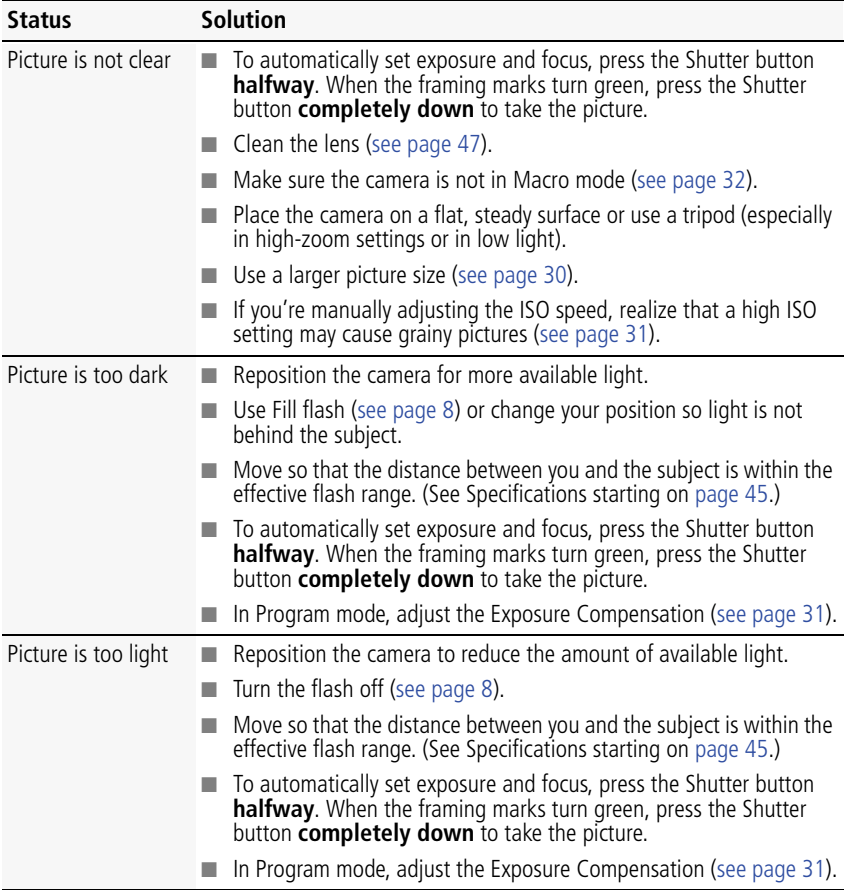

*www.kodak.com/go/support*  $\overline{F}$  43

## <span id="page-49-0"></span>**Getting help on the Web**

#### **Camera**

<span id="page-49-2"></span><span id="page-49-1"></span>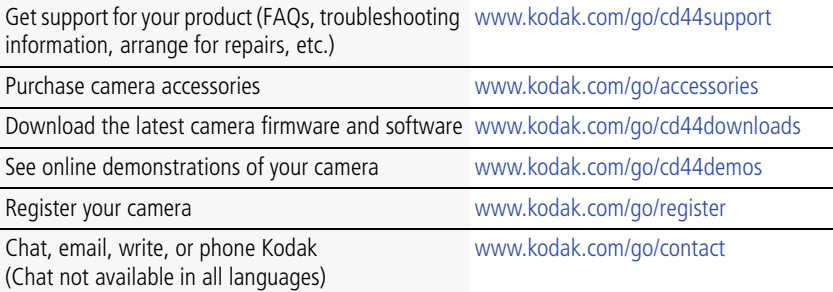

#### **Software**

Download and get Help with KODAK Software [www.kodak.com/go/camerasw](http://www.kodak.com/go/camerasw)

#### **Other**

Get support for cameras, software, accessories, more [www.kodak.com/go/support](http://www.kodak.com/go/support)

Get information on KODAK All-in-One Printers [www.kodak.com/go/inkjet](http://www.kodak.com/go/inkjet)

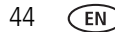

## <span id="page-50-0"></span>**8 Appendix**

## <span id="page-50-3"></span><span id="page-50-2"></span><span id="page-50-1"></span>**Specifications**

**CCD—**1/2.3-type

**Effective pixels—**12.2 MP (4026 x 3026)

**LCD—**2.7 in. (6.9 cm) LCD; 230K pixels; 4:3 aspect ratio

**Image storage—**Optional SD/SDHC Card  $\leq$  (The SD logo is a trademark of the SD Card Association.) Maximum supported card size: 32 GB

**Internal storage capacity—32 MB** internal memory (19 MB available for image storage. 1 MB equals one million bytes.)

**Taking lens—**3X optical zoom; f/2.9–f/5.2; 35 mm equivalent: 32–96 mm

**Lens protection—**Built-in

**Digital zoom—**5X continuous

**Focus system—**TTL-AF (through-the-lens auto focus); Multi-Zone, Center-Zone, Face Priority. Working range: 0.1 m (0.3 ft)–infinity @ wide, normal 0.35 m (1.1 ft)–infinity @ telephoto, normal 10–80 cm (3.9–31.5 in.) @ wide, Macro mode 35–100 cm (13.8–39.4 in.) @ telephoto, Macro mode

**Auto focus control—**Continuous and Single AF

**Face detection—**Yes

**Face recognition—**Yes

**Shutter speed—**8–1/1400 seconds

**Long time exposure—**0.5–8 seconds

**ISO speed—**Smart Capture mode: Auto 80–400

*www.kodak.com/go/support* 45

Program mode: Auto 80-400; manual 80, 100, 200, 400, 800, 1600

**Exposure metering—**TTL-AE; Face Priority, Multi-Zone, Center-Zone

**Exposure compensation—+/-2.0 EV with 1/3 EV step** 

**White Balance—**Auto, Daylight, Tungsten, Fluorescent, Open Shade

**Electronic Flash—**Auto flash; Auto, Fill, Red Eye, Off; Guide No. 6.4 (m) @ ISO

100; working range @ ISO 400: 0.3–4.0 m (1–13.1 ft) @ wide; 0.5–2.0 m (1.6–6.6 ft) @ telephoto

**Self-timer mode—**10 Second, 2 Second, 2 Picture Timer

**Burst mode—**Maximum 3 pictures @ 1.5 fps

**Capture modes—**Smart Capture, Program, Scene modes, Video

#### **Image file format—**

Still: EXIF 2.21 (JPEG compression); file organization DCF

Video: .AVI (CODEC Motion JPEG: audio: U-Law)

**Picture size—**12 MP (4:3): 4000 x 3000 pixels

10 MP (3:2): 4000 x 2664 pixels

9 MP (16:9): 4000 x 2248 pixels

6 MP (4:3): 2880 x 2160 pixels

3 MP (4:3): 2048 x 1536 pixels

2 MP (16:9): 1920 x 1080 pixels

1 MP (4:3): 1280 x 960 pixels

**Color modes—**Vivid Color, Full Color, Basic Color, Black & White, Sepia

**Sharpness modes—**High, Normal, Low

**Video capture—**4 GB maximum; VGA (640 x 480 @ 30 fps)

**Communication with computer—**USB 2.0 full speed (PIMA 15740 protocol); via KODAK Camera USB Cable, Micro B / 5-Pin

**Video output—**NTSC or PAL

**Microphone—**Yes

46 *www.kodak.com/go/support*

#### **PICTBRIDGE support—**Yes

**Power—**KODAK MAX Alkaline Batteries AA; KODAK Ni-MH Rechargeable Digital Camera Batteries AA (Pre-Charged); KODAK Ni-MH Rechargeable Digital Camera Batteries AA; AA lithium batteries

**Tripod mount—**1/4 inch

**Size—**93.8 x 62 x 30.1 mm (3.7 x 2.4 x 1.2 in.) @ power off

**Weight—**172 g (6.1 oz) with card and batteries

```
Operating temperature—0–40° C (32–104° F)
```
## <span id="page-52-2"></span>**Care and maintenance**

- If you suspect water has gotten inside the camera, remove the batteries and card. Allow all components to air-dry for at least 24 hours before using the camera.
- Blow gently on the lens or LCD to remove dust and dirt. Wipe gently with a soft, lint-free cloth or an untreated lens-cleaning tissue. Do not use cleaning solutions unless designed specifically for camera lenses. Do not allow chemicals, such as suntan lotion, to contact painted surfaces.
- Service agreements may be available in your country. Contact a dealer of KODAK Products for more information.
- For digital camera disposal or recycling information, contact your local authorities. In the US, go to the Electronics Industry Alliance site at [www.eiae.org](http://www.eiae.org) or Kodak at [www.kodak.com/go/support](http://www.kodak.com/go/support).

## <span id="page-52-1"></span>**Upgrading your software and firmware**

Occasionally check for the latest versions of the KODAK Software and camera firmware (the software that runs on the camera). Go to [www.kodak.com/go/cd44downloads.](http://www.kodak.com/go/cd44downloads)

*www.kodak.com/go/support*  $\widehat{f_{\text{EM}}}$  47

<span id="page-52-4"></span><span id="page-52-3"></span>

## <span id="page-53-0"></span>**Storage capacities**

The LCD displays the approximate number of pictures (or minutes/seconds of video) remaining. Actual storage capacity varies depending on subject composition, card size, and other factors. You may be able to store more or fewer pictures and videos.

## <span id="page-53-1"></span>**Important safety instructions**

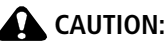

<span id="page-53-2"></span>**Do not disassemble this product; there are no user-serviceable parts inside. Refer servicing to qualified service personnel. KODAK AC Adapters and Battery Chargers are intended for indoor use only. The use of controls, adjustments, or procedures other than those specified herein may result in exposure to shock and/or electrical or mechanical hazards. If the LCD breaks, do not touch the glass or liquid. Contact Kodak customer support.**

- The use of an accessory that is not recommended by Kodak may cause fire, electric shock, or injury. For approved accessories, go to [www.kodak/go/accessories](http://www.kodak.com/go/accessories).
- Use only a USB-certified computer equipped with a current-limiting motherboard. Contact your computer manufacturer if you have questions.
- If using this product in an airplane, observe all instructions of the airline.
- $\blacksquare$  When removing the batteries, allow them to cool; they may be hot.
- Follow all warnings and instructions supplied by the battery manufacturer.
- Use only batteries approved for this product to avoid risk of explosion.
- Keep batteries out of the reach of children.
- Do not allow batteries to touch metal objects, including coins. Otherwise, a battery may short circuit, discharge energy, become hot, or leak.
- Do not disassemble, install backward, or expose batteries to liquid, moisture, fire, or extreme temperature.

48 *www.kodak.com/go/support*

- Remove the batteries when the product is stored for an extended period of time. In the unlikely event that battery fluid leaks inside the product, contact Kodak customer support.
- $\blacksquare$  In the unlikely event that battery fluid leaks onto your skin, wash immediately with water and contact your local health provider. For additional health-related information, contact your local Kodak customer support.
- Go to [www.kodak.com/go/reach](http://www.kodak.com/go/REACH) for information about the presence of substances included on the candidate list according to article 59(1) of Regulation (EC) No. 1907/2006 (REACH).
- Dispose of batteries according to local and national regulations. Go to [www.kodak.com/go/kes.](http://www.kodak.com/go/kes)
- Do not charge non-rechargeable batteries.

<span id="page-54-2"></span>For more information on batteries, go to [www.kodak.com/go/batterychart](http://www.kodak.com/go/batterychart).

## <span id="page-54-0"></span>**Battery replacement, battery life**

KODAK MAX Alkaline Batteries AA: 180 pictures per charge. Battery life per CIPA testing method. (Approx. number of pictures in Smart Capture mode, using an SD Card.) Actual life may vary based on usage. For other compatible batteries, see the Power section in [Specifications, page 45](#page-50-2).

#### <span id="page-54-1"></span>**Extending battery life**

- Use power-saving features (see [LCD Brightness, page 33\)](#page-38-3).
- Charge Ni-MH batteries when they are nearly depleted.
- Dirt on the battery contacts can affect battery life. Wipe the contacts with a pencil eraser before loading batteries in the camera.
- Battery performance is reduced at temperatures below 41<sup>o</sup> F (5<sup>o</sup> C). When using your camera in cold weather, carry spare batteries and keep them warm. Do not discard cold batteries that do not work; when they return to room temperature, they may be usable.

*www.kodak.com/go/support*  $\overline{F}$  49

## <span id="page-55-1"></span><span id="page-55-0"></span>**Limited warranty**

Kodak warrants its digital cameras and accessories (excluding batteries) to be free from malfunctions and defects in both materials and workmanship for the warranty period specified on your KODAK Product packaging. Retain the original dated sales receipt. Proof of purchase date is required with any request for warranty repair.

#### **Limited warranty coverage**

Warranty service is only available from within the country where the Products were originally purchased. You may be required to ship Products, at your expense, to the authorized service facility for the country where the Products were purchased. Kodak will repair or replace Products if they fail to function properly during the warranty period, subject to any conditions and/or limitations stated herein. Warranty service will include all labor as well as any necessary adjustments and/or replacement parts. If Kodak is unable to repair or replace a Product, Kodak will, at its option, refund the purchase price paid for the Product provided the Product has been returned to Kodak along with proof of the purchase price paid. Repair, replacement, or refund of the purchase price are the sole remedies under the warranty. If replacement parts are used in making repairs, those parts may be remanufactured, or may contain remanufactured materials. If it is necessary to replace the entire Product, it may be replaced with a remanufactured Product. Remanufactured Products, parts and materials are warranted for the remaining warranty term of the original Product, or 90 days after the date of repair or replacement, whichever is longer.

#### **Limitations**

This warranty does not cover circumstances beyond Kodak's control. This warranty does not apply when failure is due to shipping damage, accident, alteration, modification, unauthorized service, misuse, abuse, use with incompatible accessories or attachments (such as third party ink or ink tanks), failure to follow Kodak's operation, maintenance or repacking instructions, failure to use items supplied by Kodak (such as adapters and cables), or claims made after the duration of this warranty. Kodak makes no other express or implied warranty for this product. In the event that the exclusion of any implied warranty is ineffective under the law, the duration of the implied warranty will be the length of the express warranty period

50 *www.kodak.com/go/support*

specified on your Kodak product packaging. The option of repair, replacement, or refund is Kodak's only obligation. Kodak will not be responsible for any special, consequential or incidental damages resulting from the sale, purchase, or use of this product regardless of the cause. Liability for any special, consequential or incidental damages (including but not limited to loss of revenue or profit, downtime costs, loss of the use of the equipment, cost of substitute equipment, facilities or services, or claims of your customers for such damages resulting from the purchase, use, or failure of the Product), regardless of cause or for breach of any written or implied warranty is expressly disclaimed. The limitations and exclusions of liability set forth herein apply to both Kodak and its suppliers.

#### **Your rights**

Some states or jurisdictions do not allow exclusion or limitation of incidental or consequential damages, so the above limitation or exclusion may not apply to you. Some states or jurisdictions do not allow limitations on how long an implied warranty lasts, so the above limitation may not apply to you. This warranty gives you specific rights, and you may have other rights which vary from state to state or by jurisdiction.

#### **Outside the United States and Canada**

In countries other than the United States and Canada, the terms and conditions of this warranty may be different. Unless a specific Kodak warranty is communicated to the purchaser in writing by a Kodak company, no warranty or liability exists beyond any minimum requirements imposed by law, even though defect, damage, or loss may be by negligence or other act.

## <span id="page-56-1"></span><span id="page-56-0"></span>**Regulatory compliance**

#### **FCC compliance and advisory**

This equipment has been tested and found to comply with the limits for a Class B digital device, pursuant to Part 15 of the FCC Rules. These limits are designed to provide reasonable protection against harmful interference in a residential installation. This equipment generates, uses, and can radiate radio frequency energy and, if not installed or used in accordance with the instructions, may cause harmful interference to radio communications. However, there is no guarantee that

*www.kodak.com/go/support* 51

interference will not occur in a particular installation. If this equipment does cause harmful interference to radio or television reception, which can be determined by turning the equipment off and on, the user is encouraged to try to correct the interference by one or more of the following measures: 1) reorient or relocate the receiving antenna; 2) increase the separation between the equipment and the receiver; 3) connect the equipment to an outlet on a circuit different from that to which the receiver is connected; 4) consult the dealer or an experienced radio/TV technician for additional suggestions. Any changes or modifications not expressly approved by the party responsible for compliance could void the user's authority to operate the equipment. Where shielded interface cables have been provided with the product or specified additional components or accessories elsewhere defined to be used with the installation of the product, they must be used in order to ensure compliance with FCC regulation. The KODAK High Performance USB AC Adapter K20-AM complies with part 15 of the FCC Rules. Operation is subject to the following two conditions: (1) This device may not cause harmful interference, and (2) this device must accept any interference received, including interference that may cause undesired operation.

#### **Waste Electrical and Electronic Equipment/Battery disposal**

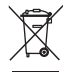

<span id="page-57-0"></span> $\gamma$  In Europe: For human/environmental protection, it is your responsibility to dispose of this equipment and batteries at a collection facility established for this purpose (separate from municipal waste.) For more information, contact your retailer, collection facility, or appropriate local authorities; or go to [www.kodak.com/go/recycle.](http://www.kodak.com/go/recycle) Product weight: 172 g (6.1 oz) with card and batteries.

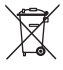

#### **Canadian DOC statement**

**DOC Class B Compliance—**This Class B digital apparatus complies with Canadian ICES-003.

**Observation des normes-Classe B—**Cet appareil numérique de la classe B est conforme à la norme NMB-003 du Canada.

52 *www.kodak.com/go/support*

### **CE**

Hereby, Eastman Kodak Company declares that this KODAK Product is in compliance with the essential requirements and other relevant provisions of Directive 1999/5/EC.

#### **Australian C-Tick**

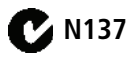

#### <span id="page-58-0"></span>**VCCI Class B ITE**

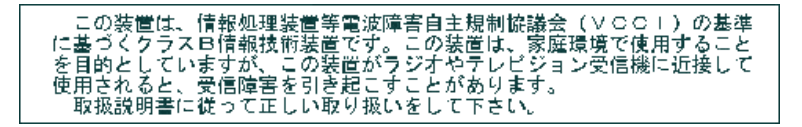

#### **Russian GOST-R**

Eastman Kodak Company ロ Rochester, NY 14650<br>フ Фотокамера изготовлена в Китае; остальные элементы -АЮ-40 в соответствии с маркировкой.

#### **China RoHS**

#### 环保使用期限 (EPUP)

在中国大陆,该值表示产品中存在的任何危险物质不得释放,以免危及人身健康、财产或环境的时间期限(以年计)。 该值根据操作说明中所规定的产品正常使用而定。

(Environmental Protection Use Period (EPUP) - In China, this number indicates the time period (in years) within which any hazardous substances present in the product are not expected to be released such that there is risk to human health, property, or the environment. This value is assigned based on normal use of the product as described in the operating instructions.)

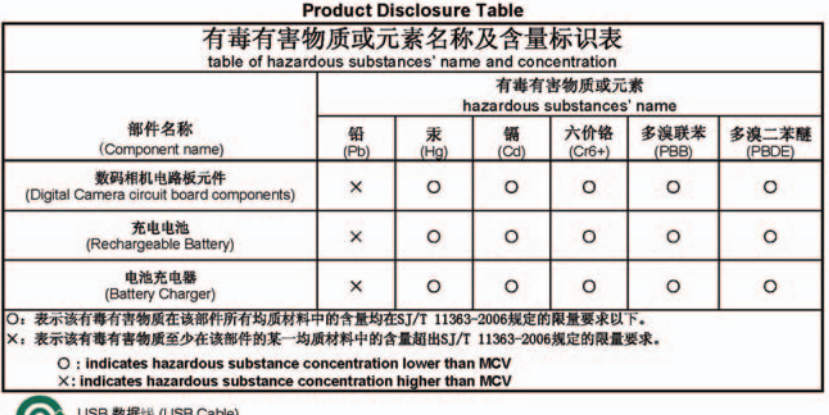

#### **Korean Class B ITE**

8급 기기<br>(가정용 방송통신기기) <mark>한 기기로서 주로 가정에서 사용하는 것을 목적</mark><br>그러나 호텔 <u>이러</u> 한 기기로서 주로 가정에서 사용하는 것을 목적<br>그로 하며, 모든 지역에서 사용할 수 있습니다.

54 *www.kodak.com/go/support*

## **Index 11**

#### **A**

[A/V out, 25](#page-30-1) [about this camera, 35](#page-40-1) accessories [battery, 49](#page-54-1) [buying, 44](#page-49-1) [SD/SDHC Card, 3](#page-8-1) [add keywords, 16,](#page-21-2) [18](#page-23-2) [AF control \(Still\), 32](#page-37-1) [AF zone, 32](#page-37-2) [auto, 9](#page-14-1) [focus control, 32](#page-37-3) [focus framing marks, 4](#page-9-2) auto focus (AF) [zone, 32](#page-37-4)

#### **B**

[backlight, 10](#page-15-1) battery [expected life, 49](#page-54-2) [loading, 1](#page-6-3) [purchase, 6,](#page-11-2) [23](#page-28-1) [status, 6,](#page-11-2) [23](#page-28-1) [types, 49](#page-54-2) [beach, 10](#page-15-2) [burst, 12](#page-17-3) button [delete, 5](#page-10-1) [telephoto/zoom, 7](#page-12-1)

#### **C**

cable

*www.kodak.com/go/support* 55

[audio/video, 25](#page-30-1) [camera sounds, 33](#page-38-4) [Canadian compliance, 52](#page-57-0) [care and maintenance, 47](#page-52-2) [children, 10](#page-15-3) [clock, setting, 2](#page-7-2) [color mode, 31](#page-36-2) computer [connect camera, 36](#page-41-3) [transfer to, 36](#page-41-3) [connector, USB / A/V, 25](#page-30-1) copy pictures [card to memory, 29](#page-34-3) [memory to card, 29](#page-34-3) [to computer, 36](#page-41-3) [cropping pictures, 26](#page-31-2) [customize camera, 33](#page-38-5)

#### **D**

[date setting, 2](#page-7-2) deleting [during quickview, 5](#page-10-1) [from internal memory, 20](#page-25-3) [from SD/SDHC Card, 20](#page-25-3) [protecting pictures, videos, 20](#page-25-4) [digital zoom, 7](#page-12-2) [displaying slide show, 24](#page-29-1) [disposal, recycling, 47](#page-52-3) download [KODAK Software, 36](#page-41-4) [download pictures, 36](#page-41-3)

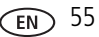

#### **E**

[edit videos, 28](#page-33-1) [emailing pictures, videos, 18](#page-23-3) [expected battery life, 49](#page-54-2) exposure [long time, 31,](#page-36-3) [33](#page-38-6) [exposure compensation, 31](#page-36-4) external video device [viewing pictures, videos, 25](#page-30-1)

#### **F**

[faces, tagging, recognition, 16](#page-21-3) [FCC compliance, 51](#page-56-1) [find pictures, 22](#page-27-2) [fireworks, 10](#page-15-4) [firmware, upgrading, 47](#page-52-4) [flash, using, 8](#page-13-1) [flower, 10](#page-15-5) [focus framing marks, 4](#page-9-2) [focus mode, 32](#page-37-0) [format, 35](#page-40-0) [framing marks, 4](#page-9-3)

#### **G**

[guidelines, battery, 49](#page-54-1)

#### **H**

help [camera help, 40](#page-45-2) [Web links, 40](#page-45-3) [high ISO, 10](#page-15-6)

#### **I**

[icons, modes, 9](#page-14-2) [image storage, 34](#page-39-3)

installing [battery, 1](#page-6-3) [SD/SDHC Card, 3](#page-8-1) [ISO speed, 31](#page-36-1)

#### **K**

[keyboard, 16,](#page-21-2) [18](#page-23-2) KODAK Software [upgrading, 47](#page-52-4) [KODAK Software, download, 36](#page-41-4) [Kodak Web sites, 40](#page-45-3)

#### **L**

[language, 34](#page-39-4) LCD [brightness, 33](#page-38-3) [reviewing pictures, 19](#page-24-2) [reviewing videos, 19](#page-24-2) [LCD brightness, 33](#page-38-7) lens [cleaning lens, 47](#page-52-2) loading [battery, 1](#page-6-3) [SD/SDHC Card, 3](#page-8-1) [locate pictures, 22](#page-27-2) [long time exposure, 31,](#page-36-3) [33](#page-38-6)

#### **M**

[magnify a picture, 21](#page-26-2) [maintenance, camera, 47](#page-52-2) [make picture from video, 28](#page-33-2) [manner/museum, 10](#page-15-7) marking [for email, 18](#page-23-3) memory

56 *www.kodak.com/go/support*

[inserting card, 3](#page-8-1) [menu settings, 30](#page-35-3) [modes, 9](#page-14-2) [auto, 9](#page-14-1) [backlight, 10](#page-15-1) [beach, 10](#page-15-2) [children, 10](#page-15-3) [fireworks, 10](#page-15-4) [flower, 10](#page-15-5) [high ISO, 10](#page-15-6) [manner/museum, 10](#page-15-7) [night landscape, 11](#page-16-2) [night portrait, 11](#page-16-3) [scene \(SCN\), 10](#page-15-8) [self-portrait, 10](#page-15-9) [snow, 10](#page-15-10) [text, 10](#page-15-11) modes, capture [smart capture, 9](#page-14-3) [multiple selections, 29](#page-34-4) [multi-up, 21](#page-26-3)

#### **N**

[night landscape, 11](#page-16-2) [night portrait, 11](#page-16-3)

#### **O**

[online prints, ordering, 38](#page-43-0) [optical zoom, 7](#page-12-1)

#### **P**

[panoramic pictures, 13](#page-18-2) [people, tagging, 16](#page-21-3) [PICTBRIDGE enabled printer, 37](#page-42-1) [picture size, 30,](#page-35-2) [31](#page-36-0)

*www.kodak.com/go/support* 57

pictures [copying, 29](#page-34-3) [cropping, 26](#page-31-2) [emailing marked, 18](#page-23-3) [marking, 39](#page-44-1) [protecting, 20](#page-25-4) [review icons, 23](#page-28-2) [reviewing, 19](#page-24-2) [taking, modes, 9](#page-14-2) [transfer to computer, 36](#page-41-3) pictures/video [deleting, 20](#page-25-3) [playing a video, 19](#page-24-3) power [camera, 2](#page-7-3) printing [from a card, 38](#page-43-1) [optimizing printer, 40](#page-45-3) [order online, 38](#page-43-0) [PICTBRIDGE, 37](#page-42-1) [tagged pictures, 38](#page-43-1) [protecting pictures, videos, 20](#page-25-4)

#### **Q**

[quickview, using, 5](#page-10-1)

#### **R**

[recycling, disposal, 47](#page-52-3) [regulatory information, 51](#page-56-1) [repair, 44](#page-49-2) [reset camera, 34](#page-39-5) reviewing pictures/video [as you take them, 5](#page-10-1) [deleting, 20](#page-25-3)

[LCD, 19](#page-24-2) [protecting, 20](#page-25-4) [slide show, 24](#page-29-1) [running slide show, 24](#page-29-1)

#### **S**

[safety, 48](#page-53-2) [scene modes \(SCN\), 10](#page-15-8) SD/SDHC Card [inserting, 3](#page-8-1) [printing from, 38](#page-43-1) [search pictures, 22](#page-27-2) [select multiple pictures/videos, 29](#page-34-4) [self-portrait, 10](#page-15-9) [self-timer, 12](#page-17-4) [set tag, 33](#page-38-8) setting [AF zone, 32](#page-37-4) [auto-focus, 32](#page-37-3) [camera sounds, 33](#page-38-4) [color mode, 31](#page-36-2) [date and time, 2](#page-7-2) [image storage, 34](#page-39-3) [ISO, 31](#page-36-1) [language, 34](#page-39-4) [LCD brightness, 33](#page-38-3) [long time exposure, 31,](#page-36-3) [33](#page-38-6) [picture size, 30,](#page-35-2) [31](#page-36-0) [picture-taking mode, 9](#page-14-2) [self-timer, 12](#page-17-4) [sharpness, 32](#page-37-5) [video out, 34](#page-39-1) [white balance, 31](#page-36-5) [setting up the camera, 1](#page-6-4)

[setup menu, 33](#page-38-5) [Share button, 33](#page-38-9) [sharpness, 32](#page-37-6) shutter [problems, 42](#page-47-0) [self-timer delay, 12](#page-17-4) slide show [continuous loop, 24](#page-29-2) [running, 24](#page-29-1) [smart capture, 9](#page-14-3) [smart display, 33](#page-38-7) [smart find, 22](#page-27-2) [snow, 10](#page-15-10) software [upgrading, 47](#page-52-4) [software downloader, 36](#page-41-4) [sounds, 33](#page-38-4) [specifications, camera, 45](#page-50-3) [strap, 1](#page-6-5)

#### **T**

tagging [people, faces, 16](#page-21-3) [taking pictures, videos, 4](#page-9-4) [television, slide show, 25](#page-30-1) [text, 10](#page-15-11) [text, entering, 16](#page-21-2) [time, setting, 2](#page-7-2) [timer, shutter delay, 12](#page-17-4) tips [battery guidelines, 49](#page-54-1) [care & maintenance, 47](#page-52-2) [transfer pictures, 36](#page-41-3) [trash can, deleting, 5](#page-10-1)

58 *www.kodak.com/go/support*

[trimming a video, 28](#page-33-3) [troubleshooting, 40](#page-45-3) [turning camera on and off, 2](#page-7-3) [typing, 16,](#page-21-2) [18](#page-23-2)

#### **U**

[undelete, undo, 20](#page-25-5) [upgrading software, firmware, 47](#page-52-4) [URLs, Kodak Web sites, 40](#page-45-3) USB [transfer pictures, 36](#page-41-3)

#### **V**

[VCCI compliance, 53](#page-58-0) video [copying, 29](#page-34-3) [edit, 28](#page-33-1) [emailing marked, 18](#page-23-3) [out, 34](#page-39-1) [playback, 19](#page-24-3) [protecting, 20](#page-25-4) [review icons, 23](#page-28-2) [transfer to computer, 36](#page-41-3) [viewing, 19](#page-24-2) [video out, 34](#page-39-6) viewing [by multi-up, 21](#page-26-3) [picture, after taking, 5,](#page-10-1) [19](#page-24-2)

#### **W**

[warranty, 50](#page-55-1) [white balance, 31](#page-36-5)

#### **Z**

zoom

*www.kodak.com/go/support* 59

[digital, 7](#page-12-2) [optical, 7](#page-12-1)

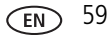

Free Manuals Download Website [http://myh66.com](http://myh66.com/) [http://usermanuals.us](http://usermanuals.us/) [http://www.somanuals.com](http://www.somanuals.com/) [http://www.4manuals.cc](http://www.4manuals.cc/) [http://www.manual-lib.com](http://www.manual-lib.com/) [http://www.404manual.com](http://www.404manual.com/) [http://www.luxmanual.com](http://www.luxmanual.com/) [http://aubethermostatmanual.com](http://aubethermostatmanual.com/) Golf course search by state [http://golfingnear.com](http://www.golfingnear.com/)

Email search by domain

[http://emailbydomain.com](http://emailbydomain.com/) Auto manuals search

[http://auto.somanuals.com](http://auto.somanuals.com/) TV manuals search

[http://tv.somanuals.com](http://tv.somanuals.com/)